## Sistema Informativo Territoriale

## **Manuale Utente**

# *Registrazione Telematica di piani urbanistici comunali esclusi dalle procedure di V.A.S*

### **VERSIONI**

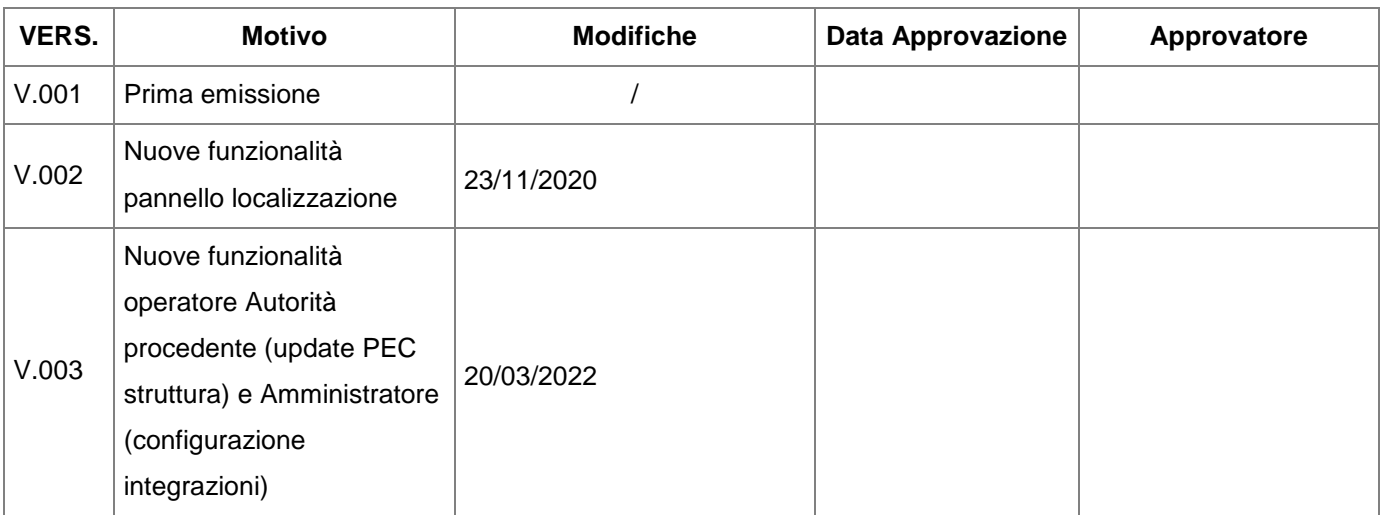

## <span id="page-1-0"></span>**Indice Generale**

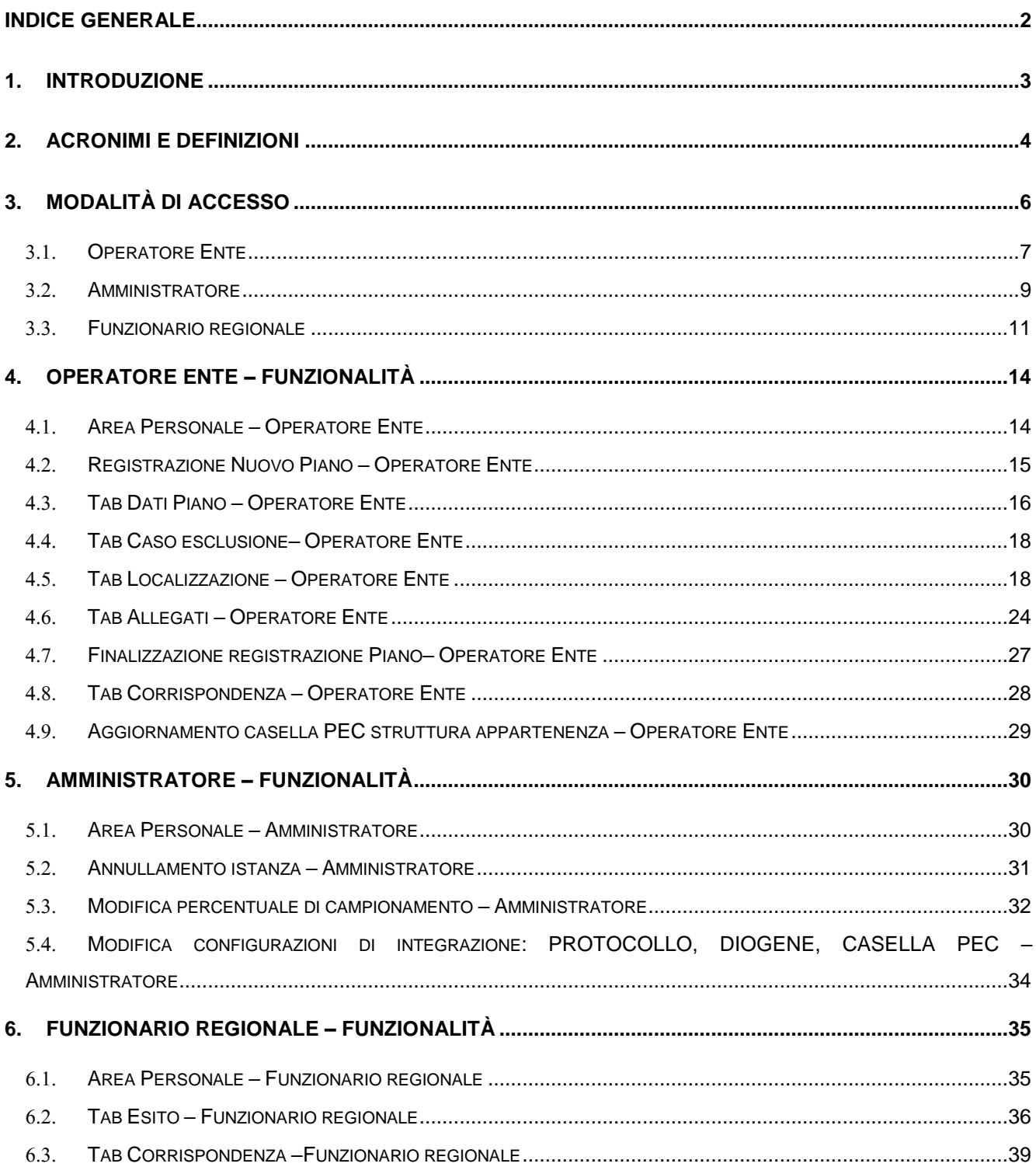

### <span id="page-2-0"></span>**1. INTRODUZIONE**

Scopo di questo documento è quello di fornire, all'utente fruitore del presente applicativo web, le conoscenze necessarie al fine di utilizzare le funzionalità legate alla registrazione di piani urbanistici comunali esclusi dalle procedure di VAS (Valutazione Ambientale Strategica), nonché le verifiche a campione effettuate dalla Regione Puglia, sia dal punto di vista dell'Ente che registra il Piano (avente ruolo *Operatore Ente)* che dal punto di vista degli addetti regionali che procedono alla verifica (avente ruolo *Operatori regionali*) e le funzioni di amministrazione disponibili per l'utente avente ruolo *Amministratore*.

Verranno illustrati pertanto i passi necessari per poter registrare un nuovo Piano. Per utilizzare le funzionalità dedicate, gli utenti dovranno effettuare il log-in al fine di accedere alla propria area personale.

In particolare, dopo aver effettuato l'accesso all'applicazione, la registrazione dei piani urbanistici comunali esclusi dalle procedure di Valutazione Ambientale Strategica ai sensi del Regolamento Regionale 9 ottobre 2013, n. 18, art. 7, comma 4 si effettua con le seguenti operazioni:

- · creazione di una nuova procedura di registrazione;
- · inserimento dati piano o programma;
- · registrazione del piano o programma.

Infine, verranno illustrate le operazioni che gli operatori regionali devono compiere per verificare i Piani selezionati dalle operazioni di campionamento automatico operato dal sistema e per trasmettere il Provvedimento Finale di esito della verifica.

## <span id="page-3-0"></span>**2. ACRONIMI E DEFINIZIONI**

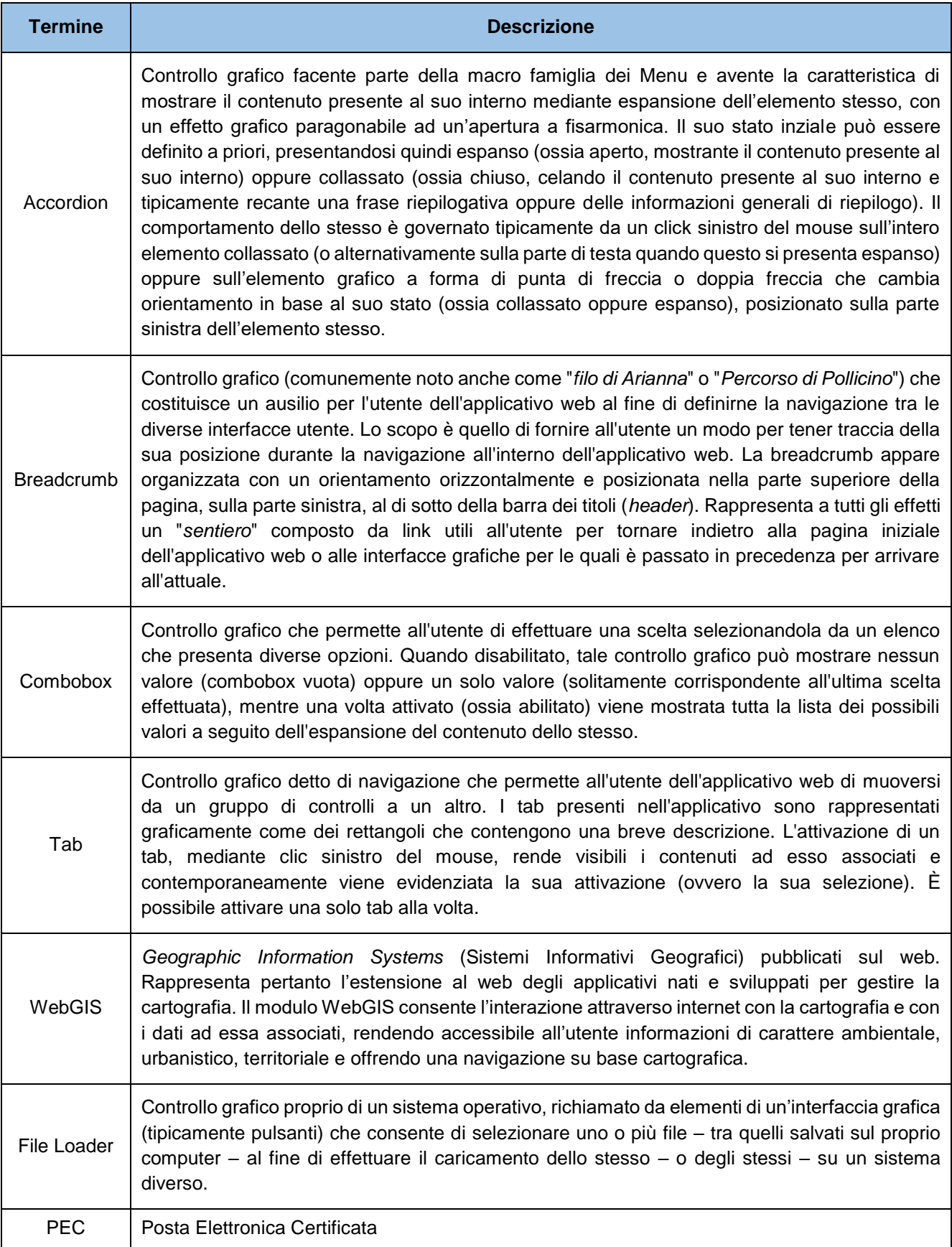

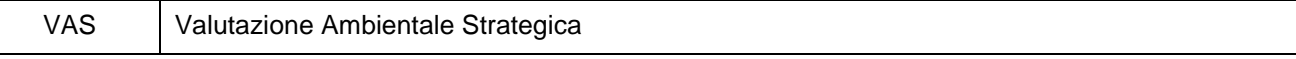

*Tabella 1 – Acronimi e definizioni utilizzati nella trattazione*

## <span id="page-5-0"></span>**3. MODALITÀ DI ACCESSO**

Per poter accedere alla propria area personale, sia dal punto di vista dell'Operatore Ente che dal punto di vista dell'Amministratore, che dal punto di vista degli operatori regionali, occorre essere autenticati sul portale [https://pugliacon.regione.puglia.it](https://pugliacon.regione.puglia.it/) e autorizzati all'accesso all'applicativo.

### <span id="page-6-0"></span>Operatore Ente

Se l'autenticazione avviene con successo per il ruolo *Operatore Ente*, l'utente con tale ruolo avrà accesso alla sua area personale e potrà visualizzare le istanze di sua competenza (ovvero tutte le istanze proprie dell'Ente per cui l'utente è abilitato) organizzate in una griglia che presenta le seguenti informazioni (colonne):

- **Stato**
- Codice VAS
- Denominazione
- Caso esclusione
- Data avvio registrazione
- Stato registrazione
- **Esito verifica**

e per ognuna delle istanze, così organizzate, saranno disponibili dei bottoni (ai quali saranno associate determinate azioni sulla base dello Stato che ognuna di queste presenterà).

Inoltre, sulla parte destra dello schermo e posizionato immediatamente sopra la griglia, sarà presente il bottone **'Registra Nuovo Piano'** che consentirà all'utente di registrare un nuovo Piano urbanistico comunale escluso da procedure di VAS.

Superiormente al bottone 'Registra Nuovo Piano', è disponibile l'area per la ricerca avanzata dei Piani di competenza dell'Ente per il quale l'utente è abilitato, organizzata in un *accordion* collassabile riportante l'etichetta 'Ricerca' (vedi *figura 1* di seguito). L'area di ricerca si presenterà collassata e basterà quindi selezionare un punto qualsiasi di quest'area per espandere l'area di ricerca avanzata e visualizzare i campi ad essa associati. Saranno inoltre presenti i bottoni 'Ricerca' – al fine di eseguire una ricerca sulle istanze presenti in griglia sulla base dei filtri impostati – e il bottone 'Annulla' – al fine di ripulire i filtri di ricerca precedentemente valorizzati. I campi rispetto ai quali è possibile effettuare una ricerca avanzata sono i seguenti:

- Codice VAS
- Denominazione Piano
- Caso esclusione
- Data avvio registrazione
- Stato registrazione
- **Esito verifica**

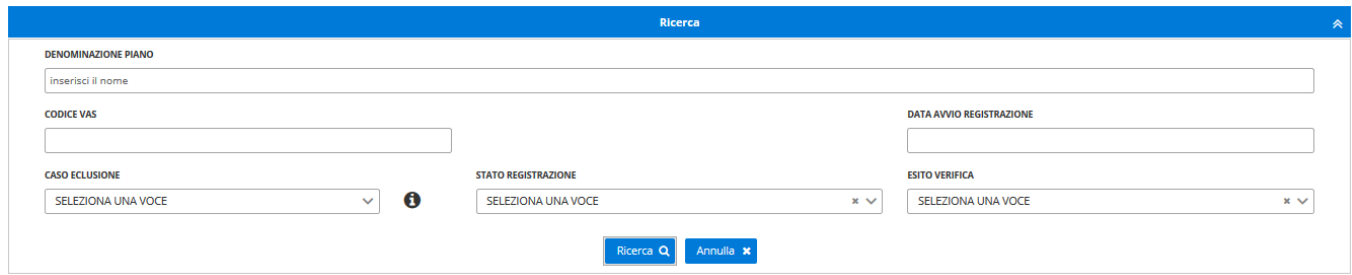

*Figura 1 – Ricerca Avanzata, dettaglio – sezione Operatore Ente*

In particolare, per il campo di ricerca 'Caso Esclusione' è disponibile la declaratoria del caso normativo che si seleziona dal menu a tendina. Per consultare tale declaratoria, scegliere uno dei valori presenti nel menu a tendina del campo 'Caso Esclusione', e spostare il puntatore del mouse sul bottone d'informazione affianco al menu a tendina. L'utente potrà visualizzare il testo della declaratoria, come mostrato in figura.

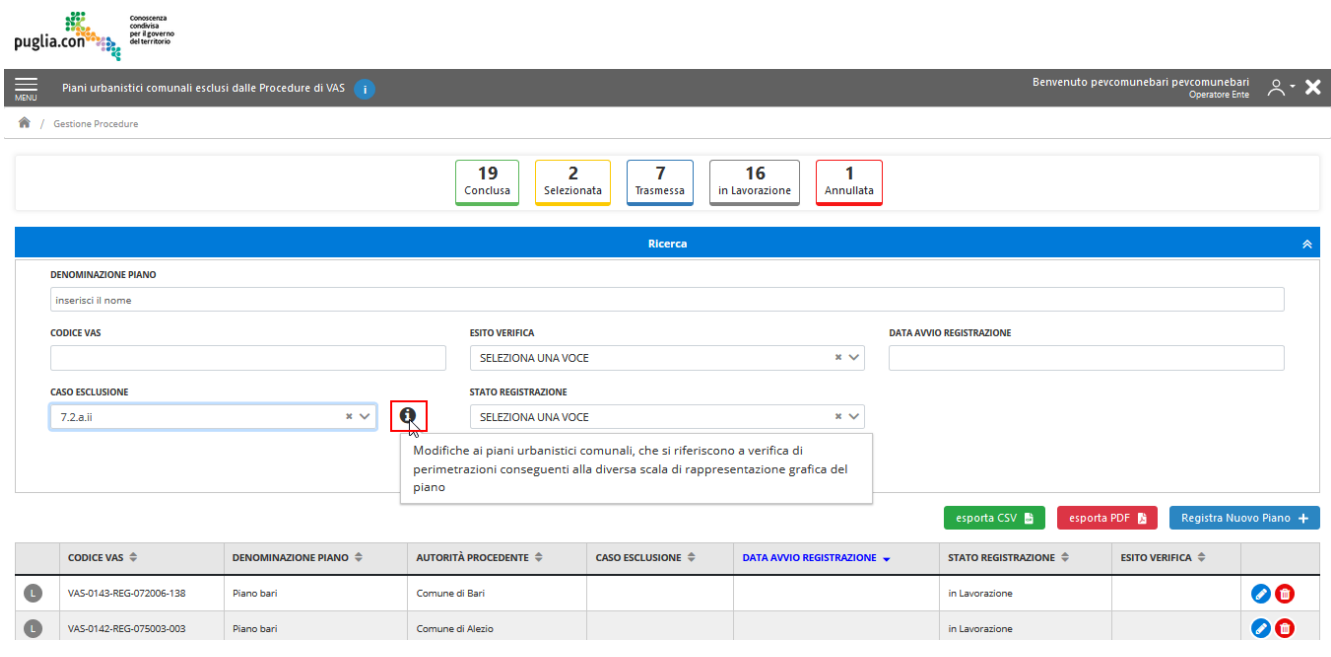

*Figura 2 – Declaratoria Caso Esclusione*

Infine, nella parte superiore dell'area dei contenuti sono presenti degli acceleratori colorati che fungono da legenda che mette in relazione gli stati delle istanze con dei colori significativi rappresentano gli stati stessi e, allo stesso tempo, se selezionati, svolgono la funzione di filtro rapido di quello stato. Gli stati che un'istanza potrà assumere dal punto di vista del richiedente sono i seguenti:

- 1. In Lavorazione
- 2. Trasmessa
- 3. Selezionata
- 4. Conclusa
- 5. Annullata

Quanto descritto è illustrato nella figura seguente:

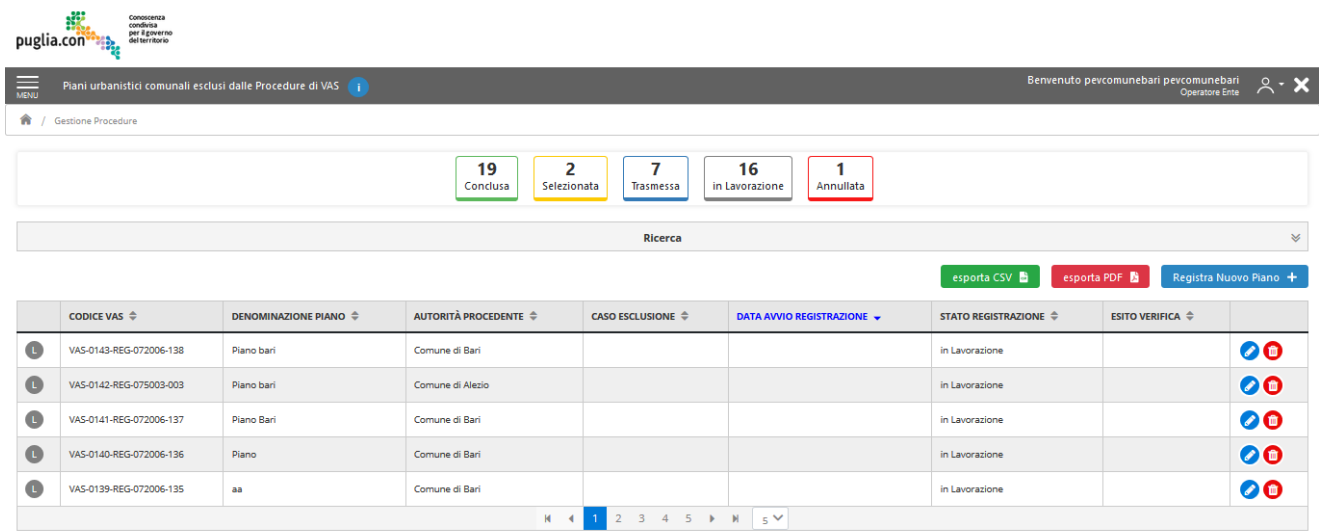

#### *Figura 3 – Area personale dell'Operatore Ente*

La descrizione dell'area privata alla quale ha accesso l'utente con ruolo *Operatore Ente*– con l'indicazione degli elementi in essa presenti – è demandata al capitolo 4 "*Operatore Ente– Funzionalità*".

#### <span id="page-8-0"></span>**AMMINISTRATORE**

Se l'autenticazione avviene con successo per il ruolo Amministratore l'utente con tale ruolo avrà accesso alla sua area personale e potrà visualizzare le istanze organizzate in una griglia che presenta le seguenti colonne:

- **Stato**
- Codice VAS
- **Denominazione**
- Autorità procedente
- Caso esclusione
- Data avvio registrazione
- Stato registrazione
- Esito verifica

e per ognuna delle istanze così organizzate saranno disponibili dei bottoni (ai quali saranno associate determinate azioni sulla base dello Stato che ognuna di queste presenterà).

Immediatamente sopra l'area relativa alla legenda, è disponibile l'area per la ricerca avanzata delle richieste trasmesse delle Autorità procedenti, organizzata in un *accordion* collassabile riportante l'etichetta 'Ricerca' (vedi *figura 3* di seguito). L'area di ricerca si presenterà collassata e basterà quindi selezionare un punto qualsiasi di

quest'area per espandere l'area di ricerca avanzata e visualizzare i campi ad essa associati. Saranno inoltre presenti i bottoni 'Ricerca' – al fine di eseguire una ricerca sulle istanze presenti in griglia sulla base dei filtri impostati – e il bottone 'Annulla' – al fine di ripulire i filtri di ricerca precedentemente valorizzati. I campi rispetto ai quali è possibile effettuare una ricerca avanzata sono i seguenti:

- Codice VAS
- Denominazione
- Caso esclusione
- Data avvio registrazione
- Stato registrazione
- Esito verifica
- Autorità procedente

Infine, nella parte superiore dell'area dei contenuti sono presenti degli acceleratori colorati che fungono da legenda che mette in relazione gli stati delle istanze con dei colori significativi e, allo stesso tempo, se selezionati, svolgono la funzione di filtro rapido di quello stato. Pertanto, i possibili stati che un'istanza potrà assumere dal punto di vista dell'Amministratore sono i seguenti:

- 1. Trasmessa
- 2. Selezionata
- 3. Conclusa
- 4. Annullata

Quanto descritto è illustrato nella figura seguente:

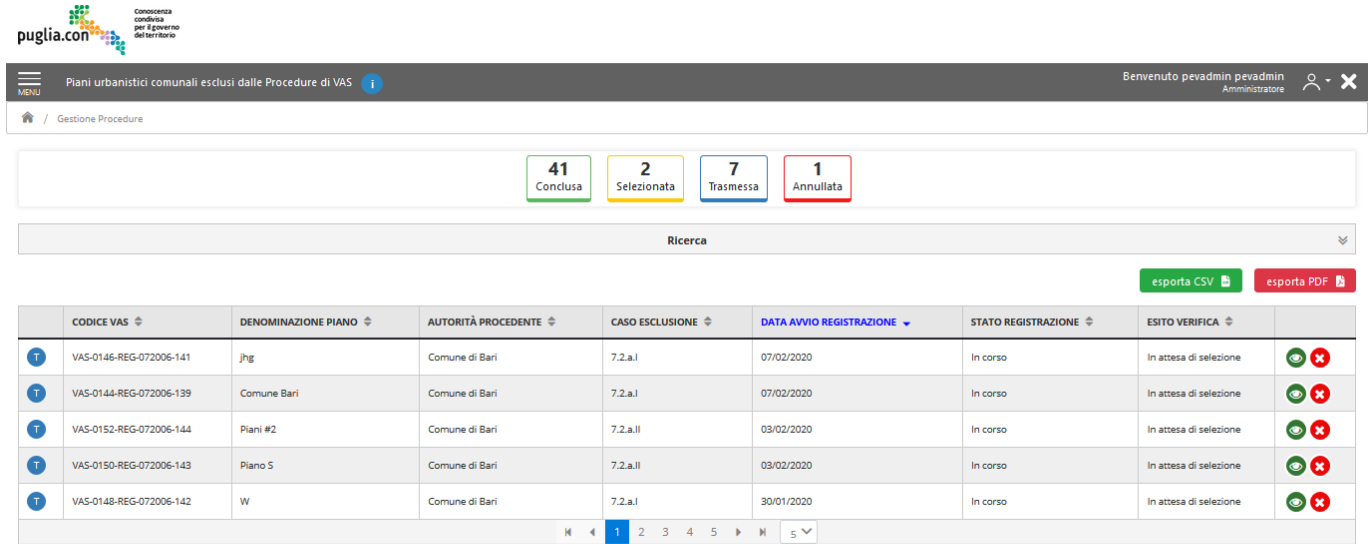

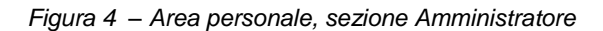

Infine, di seguito viene mostrato il dettaglio dell'area per la ricerca avanzata sopradescritta:

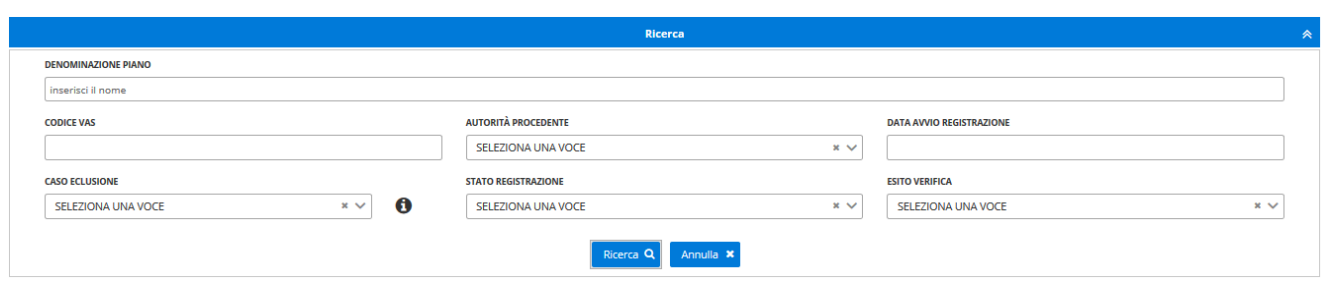

*Figura 5 – Ricerca Avanzata, dettaglio – sezione Amministratore*

Si fa presente che i campi afferenti alla sezione appena illustrata di *Ricerca Avanzata* e rispetto ai quali l'operatore Amministratore potrà filtrare le istanze pervenute presso la propria sezione, fanno riferimento alle stesse informazioni che vengono esposte, per ciascuna istanza, attraverso la griglia presentata in *Figura 5*.

Come introdotto nel paragrafo 3.1, per il campo di ricerca 'Caso Esclusione' è disponibile la declaratorio del caso normativo selezionato.

La descrizione dell'area privata alla quale ha accesso l'utente con ruolo Amministratore – con l'indicazione degli elementi in essa presenti – è demandata al capitolo 5 "*Amministratore– Funzionalità*".

### <span id="page-10-0"></span>**FUNZIONARIO REGIONALE**

Se l'autenticazione avviene con successo per il ruolo Funzionario regionale, l'utente con tale ruolo avrà accesso alla sua area personale e potrà visualizzare le istanze di sua competenza organizzate in una griglia che presenta le seguenti colonne:

- **Stato**
- Codice VAS
- Denominazione
- Autorità Procedente
- Caso esclusione
- Data avvio registrazione
- Stato registrazione
- **Esito verifica**

e per ognuna delle istanze così organizzate saranno disponibili dei bottoni (ai quali saranno associate determinate azioni sulla base dello Stato che ognuna di queste presenterà).

Immediatamente sopra l'area relativa alla legenda, è disponibile l'area per la ricerca avanzata, organizzata in un *accordion* collassabile riportante l'etichetta 'Ricerca'. L'area di ricerca si presenterà collassata e basterà quindi selezionare un punto qualsiasi di quest'area per espandere l'area di ricerca avanzata e visualizzare i campi ad essa associati. Saranno inoltre presenti i bottoni 'Ricerca' – al fine di eseguire una ricerca sulle istanze presenti

in griglia sulla base dei filtri impostati – e il bottone 'Annulla' – al fine di ripulire i filtri di ricerca precedentemente valorizzati. I campi rispetto ai quali è possibile effettuare una ricerca avanzata sono i seguenti:

- Codice VAS
- **Denominazione**
- Caso esclusione
- Data avvio registrazione
- Stato registrazione
- Esito verifica
- Autorità procedente

Infine, nella parte superiore dell'area dei contenuti sono presenti degli acceleratori colorati che fungono da legenda che mette in relazione gli stati delle istanze con dei colori significativi e, allo stesso tempo, se selezionati, svolgono la funzione di filtro rapido di quello stato. Pertanto, i possibili stati che un'istanza potrà assumere sono i seguenti:

- 1. Trasmessa
- 2. Selezionata
- 3. Conclusa
- 4. Annullata

Quanto descritto è illustrato nella figura seguente:

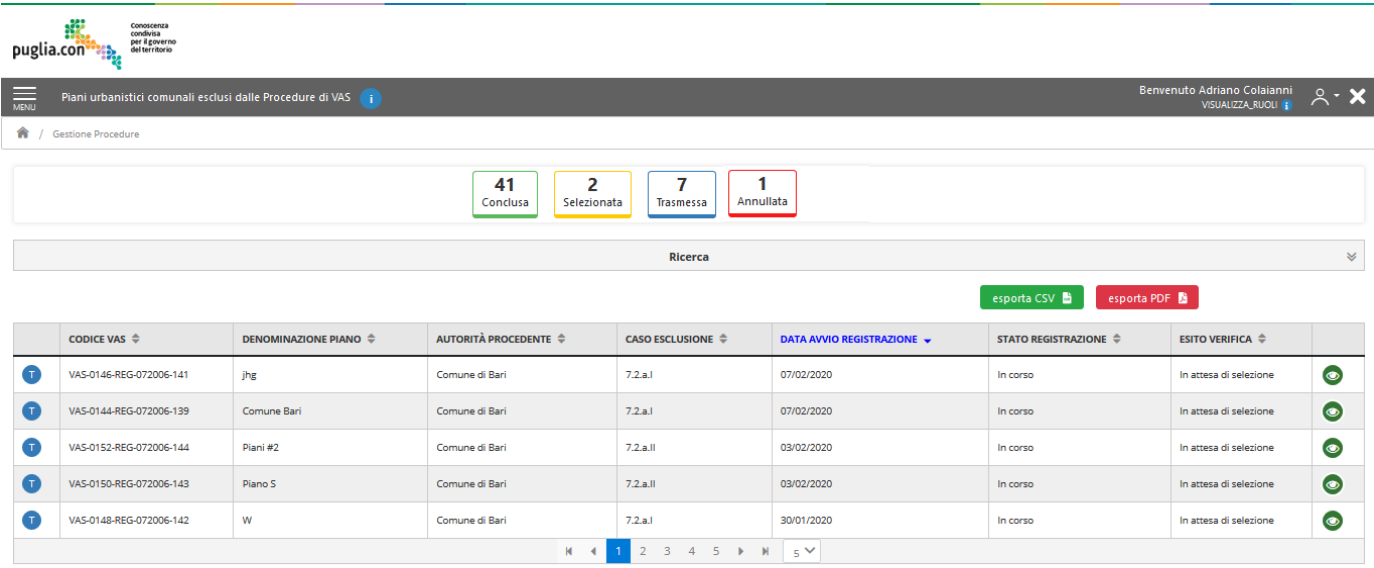

*Figura 6 – Area personale, sezione Funzionario regionale*

Infine, di seguito viene mostrato il dettaglio dell'area per la ricerca avanzata sopradescritta e che presenterà le stesse informazioni e lo stesso layout per tutti gli altri operatori regionali previsti per i Piani registrati:

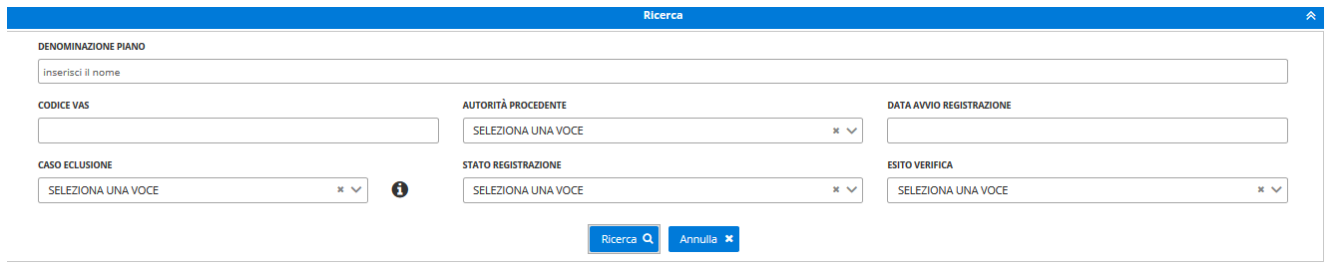

*Figura 7 – Ricerca Avanzata, dettaglio – sezione* Funzionario regionale

Si fa presente che i campi afferenti alla sezione appena illustrata di *Ricerca Avanzata* e rispetto ai quali il funzionario regionale potrà filtrare le istanze pervenute presso la propria sezione, fanno riferimento alle stesse informazioni che vengono esposte, per ciascuna istanza, attraverso la griglia presentata in *Figura 6*. Come introdotto nel paragrafo 3.1, per il campo di ricerca 'Caso Esclusione' è disponibile la declaratoria del caso normativo selezionato.

La descrizione dell'area privata alla quale ha accesso l'utente con ruolo operatore– con l'indicazione degli elementi in essa presenti – è demandata al capitolo 6 "*Funzionario regionale – Funzionalità*".

## <span id="page-13-0"></span>**4. OPERATORE ENTE – FUNZIONALITÀ**

In questo capitolo verranno illustrati i passi che l'Operatore Ente dovrà compiere per poter registrare un nuovo Piano e verrà inoltre fornita la descrizione dell'area privata alla quale ha accesso l'utente a seguito dell'autenticazione al sistema, con l'indicazione degli elementi in essa presenti.

Procediamo quindi nell'illustrare l'area personale alla quale l'Operatore Ente accede dopo aver effettuato l'autenticazione al sistema e successivamente le operazioni da eseguire per effettuare la registrazione di un nuovo Piano escluso da procedure di VAS.

#### <span id="page-13-1"></span>**AREA PERSONALE – OPERATORE ENTE**

Se l'autenticazione alla propria area privata avviene con successo (nel seguito della trattazione i termini *privata* e *personale* sono considerati sinonimi), l'utente con ruolo Operatore Ente– visualizzerà la schermata illustrata nella seguente figura:

|                         | .88<br>Conoscenza<br>condivisa<br>per il governo<br>del territorio<br>puglia con | $\mathbf{I}$                                                                                                    |                                                              |                                                           | $\overline{2}$                              |                                                                  |                            |                     |  |
|-------------------------|----------------------------------------------------------------------------------|----------------------------------------------------------------------------------------------------|--------------------------------------------------------------|-----------------------------------------------------------|---------------------------------------------|------------------------------------------------------------------|----------------------------|---------------------|--|
| $\frac{1}{\text{MENU}}$ |                                                                                  | Piani urbanistici comunali esclusi dalle Procedure di VAS                                                                                                    |                                                              |                                                           |                                             | Benvenuto pevcomunebari pevcomunebari                            | <b>Operatore Ente</b>      | $2 \cdot x$         |  |
| 侖                       | 3<br><b>Gestione Procedure</b>                                                   |                                                                                                    |                                                              |                                                           |                                             |                                                                  |                            |                     |  |
|                         |                                                                                  | 7<br>$\overline{2}$<br>19<br>Conclusa<br>Selezionata<br><b>Trasmessa</b>                                                                                                    | 16<br>in Lavorazione                                         | Annullata                                                 | $\sqrt{4}$                                  |                                                                  |                            |                     |  |
| 10<br><b>Ricerca</b>    |                                                                                  |                                                                                                    |                                                              |                                                           |                                             | (11                                                              | 6                          | ₩                   |  |
|                         | esporta CSV                                                                      |                                                                                                    |                                                              |                                                           |                                             | esporta PDF                                                      | Registra Nuovo Piano       |                     |  |
|                         | CODICE VAS $\triangleq$                                                          | DENOMINAZIONE PIANO $\hat{\div}$                                                                                                    | <b>AUTORITÀ</b><br><b>PROCEDENTE <math>\triangleq</math></b> | CASO<br><b>ESCLUSIONE <sup><math>\hat{=}</math></sup></b> | <b>DATA AVVIO</b><br><b>REGISTRAZIONE -</b> | <b>STATO</b><br>REGISTRAZIONE <sup><math>\triangleq</math></sup> | <b>ESITO VERIFICA</b><br>÷ | $^{\circ}8$         |  |
| Œ                       | VAS-0026-<br>REG-072006-024                                                      | 11.00 2020 01 03                                                                                                    | Comune di Bari                                               |                                                           |                                             | in Lavorazione                                                   |                            | 00                  |  |
| Œ                       | VAS-0025-<br>REG-072006-023                                                      | 11.00 03.01.2020                                                                                                    | Comune di Bari                                               |                                                           |                                             | in Lavorazione                                                   |                            | 00                  |  |
| G                       | VAS-0020-<br>REG-072006-021                                                      | LEGGE 21 NOVEMBRE 2000 N.353 "LEGGE QUADRO IN MATERIA DI INCENDI BOSCHIVI". AGGIORNAMENTO<br>ELENCHI DEFINITIVI E RELATIVE PERIMETRAZIONI - APPROVAZIONE                                  | Comune di Bari                                               |                                                           |                                             | in Lavorazione                                                   |                            | $\bullet$ $\bullet$ |  |
| Œ                       | VAS-0019-<br>REG-072006-020                                                      | PdL N.240 - maglia di espansione C/3 - Suoli in Torre a Mare S.Giorgio e progetto di completamento della viabilita<br>in corrispondenza delle aree gia ' edificate 'Madonna della Stella' | Comune di Bari                                               |                                                           |                                             | in Lavorazione                                                   |                            | 00                  |  |
| G                       | VAS-0014-<br>REG-072006-015                                                      | Variante normativa al P.R.G. per le fasce di rispetto stradale (artt. 27 e 59 N.T.A), a seguito di sentenza del Consiglio<br>di Stato n. 146/2010                                         | Comune di Bari                                               | 7.2.a.1                                                   |                                             | in Lavorazione                                                   |                            | $\bullet$           |  |
| Œ                       | VAS-0004-<br>REG-072006-005                                                      | Piano di Lottizzazione n. 185 per la risoluzione urbanistica della maglia n. 11                                                                                                    | Comune di Bari                                               | 7.2.a.1                                                   |                                             | in Lavorazione                                                   | ∫ 9.                       | 00                  |  |
| ΓT                      | VAS-0146-<br>REG-072006-141                                                      | jhg                                                                                                    | Comune di Bari                                               | 7.2.a.1                                                   | 07/02/2020                                  | In corso                                                         | In attesa di<br>selezione  | $\bullet$           |  |

*Figura 8 – Area Personale, Operatore Ente*

L'area privata sarà quindi caratterizzata dai seguenti elementi:

- 1. Indicazione dell'area di operatività e dell'applicativo al quale l'utente si è autenticato, con un'informativa;
- 2. Indicazione del nome utente (nome e cognome) autenticato a sistema e tasto per effettuare il log out;
- 3. Breadcrumb con l'indicazione del percorso effettuato al fine della navigabilità;
- 4. Legenda con i possibili stati che un'istanza può assumere e il relativo numero di istanze in quel determinato stato;
- 5. Bottone di accesso al menu;
- 6. Bottone per la registrazione di un nuovo Piano;
- 7. Bottone per accedere in modifica ad un'istanza precedentemente salvata e non ancora inviata. Tale bottone non sarà più disponibile una volta che l'istanza è stata definitivamente inoltrata;
- 8. Bottone per eliminare un'istanza precedentemente salvata e non ancora inviata. Tale bottone non sarà più disponibile una volta che l'istanza è stata definitivamente inoltrata;
- 9. Bottone per accedere in modalità di visualizzazione di un'istanza inviata. Tutti i campi saranno presenti in modalità di sola lettura e la documentazione caricata sarà disponibile per il download. Tale bottone sarà disponibile solo per le istanze inoltrate;
- 10. Bottone per l'export degli elementi presenti in griglia in formato .csv
- 11. Bottone per l'export degli elementi presenti in griglia in formato .pdf
- 12. Bottoni per effettuare la navigazione delle istanze organizzate in griglia, con bottoni per passare alla pagina successiva selezionando direttamente il numero della pagina, oppure per passare a quella successiva o a quella precedente e infine i bottoni per passare direttamente all'ultima pagina oppure tornare direttamente alla prima.

La griglia che raggruppa le istanze è stata già introdotta e illustrata nel paragrafo 3.1. I successivi paragrafi del presente capitolo illustreranno i passi da effettuare registrare un nuovo Piano, monitorarne lo stato e infine visualizzare le comunicazioni relative al Piano.

### <span id="page-14-0"></span>**REGISTRAZIONE NUOVO PIANO – OPERATORE ENTE**

A seguito della selezione del bottone '*Registra Nuovo Piano'* presente nell'area personale di riepilogo istanze dell'Operatore Ente– il bottone è posizione immediatamente sopra la griglia di riepilogo istanze, nella parte destra dello schermo – verrà aperto il form di registrazione di un nuovo Piano. Il form da compilare è illustrato nella seguente figura.

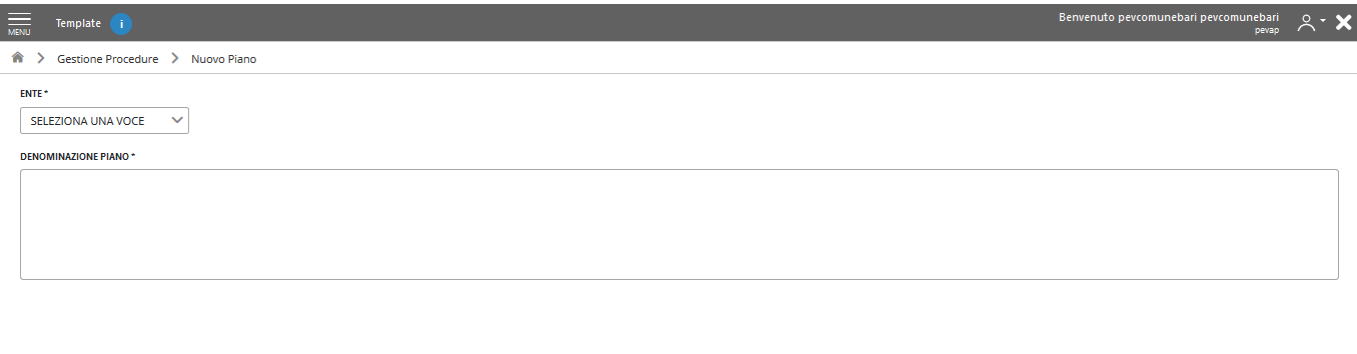

Crea Procedimento | Indietro ←

*Figura 9-Form Registrazione Nuovo Piano*

In questa prima sezione, l'utente potrà inserire le informazioni relative:

- all'Ente,
- alla Denominazione del Piano.

Una volta inserite le informazioni obbligatorie richieste, è possibile selezionare il bottone '*Crea procedimento'.* A questa azione, segue un avviso di conferma dell'azione e, successivamente, la creazione di una nuova istanza che sarà visualizzabile nella griglia di elenco delle istanze presente nell'area personale dell'utente, con stato 'In Lavorazione'.

<span id="page-15-0"></span>Il primo tab ad essere visualizzato dopo aver creato un nuovo Piano è il tab Dati Piano (illustrato nel capitolo **4.3**).

#### **TAB DATI PIANO – OPERATORE ENTE**

Il tab Dati Piano è primo tab ad essere visualizzato. Esso contiene i dati generali del Piano registrato come illustrato nella figura seguente – la navigabilità tra i vari tab è garantita tramite la selezione degli stessi:

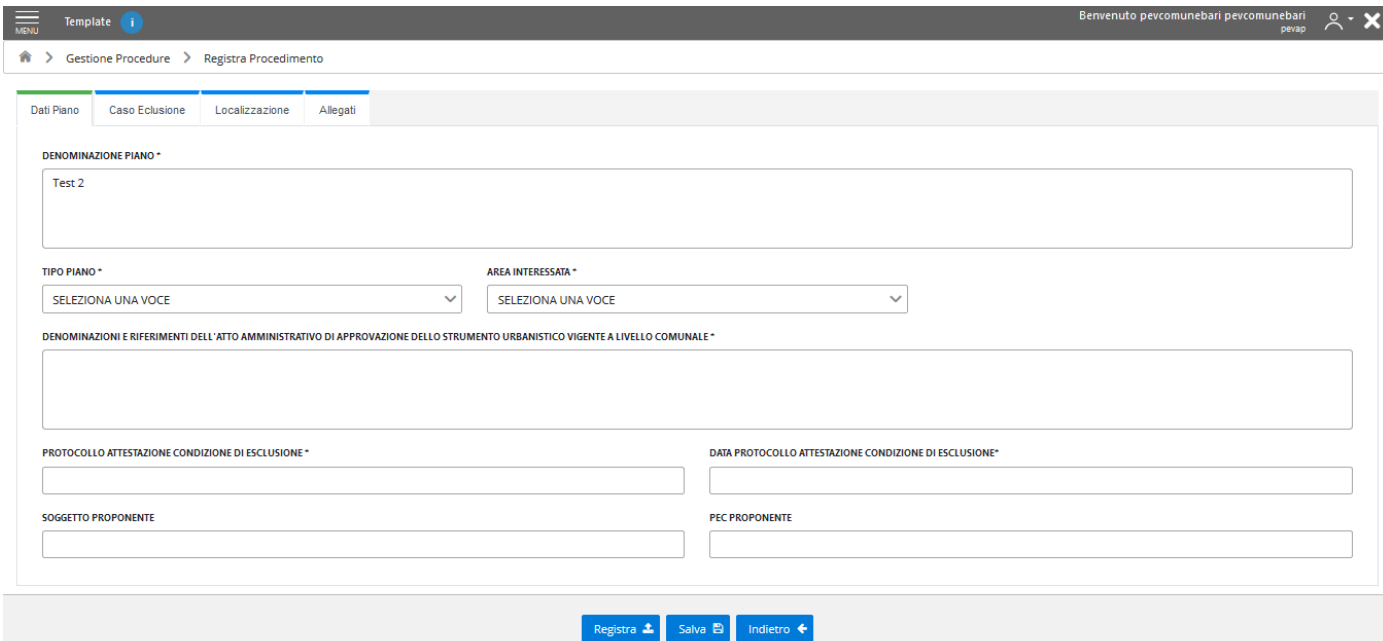

*Figura 10 – Informazioni contenute nel Tab Dati Piano*

In questa prima sezione, l'utente potrà inserire le informazioni relative:

- alla Denominazione
- al Tipo Piano
- all' Area Interessata
- alla Denominazione e Riferimento dell'atto amministrativo di approvazione dello strumento urbanistico generale vigente a livello comunale
- al numero di Protocollo Attestazione condizioni di esclusione
- alla data di Protocollo Attestazione condizioni di esclusione
- al Soggetto Proponente
- alla PEC del Soggetto Proponente

I campi obbligatori, in questo primo tab come nei restanti, saranno indicati con un asterisco e pertanto non si potrà procedere alla trasmissione di un nuovo Piano se prima non verranno compilati tutti i campi indicati come obbligatori.

Nella parte bassa dello schermo saranno sempre presenti i bottoni '*Indietro*' – per poter tornare in qualsiasi momento nell'area personale di riepilogo istanze – ''*Salva*'' – per salvare i valori inseriti nei campi del form- ''*Registra"* -per poter finalizzare la registrazione in qualsiasi momento (previa corretta compilazione di tutti i campi obbligatori presenti nei diversi tab).

### <span id="page-17-0"></span>**TAB CASO ESCLUSIONE– OPERATORE ENTE**

Il successivo tab è il tab *Caso Esclusione*, in cui andrà specificata il caso normativo di esclusione del Piano dalle procedure di VAS. Le informazioni presenti sono illustrate nella figura seguente:

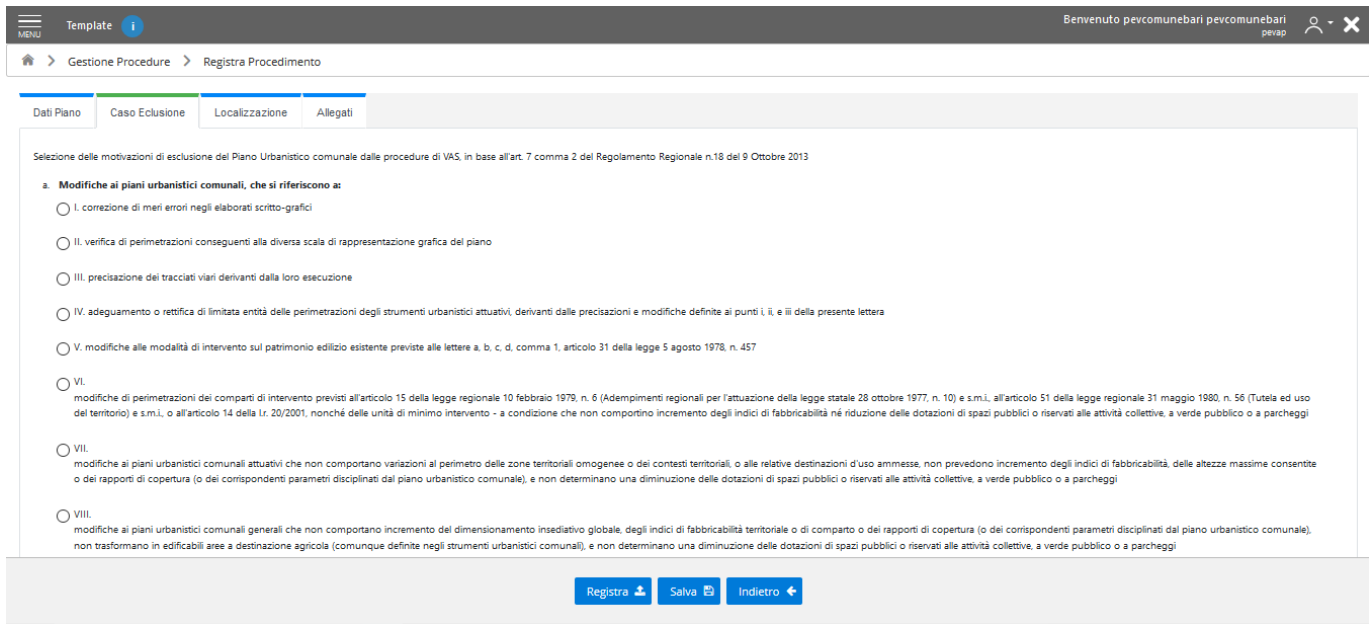

*Figura 11 – Informazioni contenute nel Tab Caso Esclusione*

In questa terza area l'utente dovrà specificare il caso di esclusione (mediante selezione di una delle opzioni del radio button). L'informazione relativa al caso di esclusione è obbligatoria e la mancata compilazione non consentirà la finalizzazione della registrazione del Piano.

#### <span id="page-17-1"></span>**TAB LOCALIZZAZIONE – OPERATORE ENTE**

Il successivo tab è il tab *Localizzazione*, nel quale verranno fornite le informazioni relative all'area oggetto dell'istanza da registrare. Il tab presenterà la seguente organizzazione:

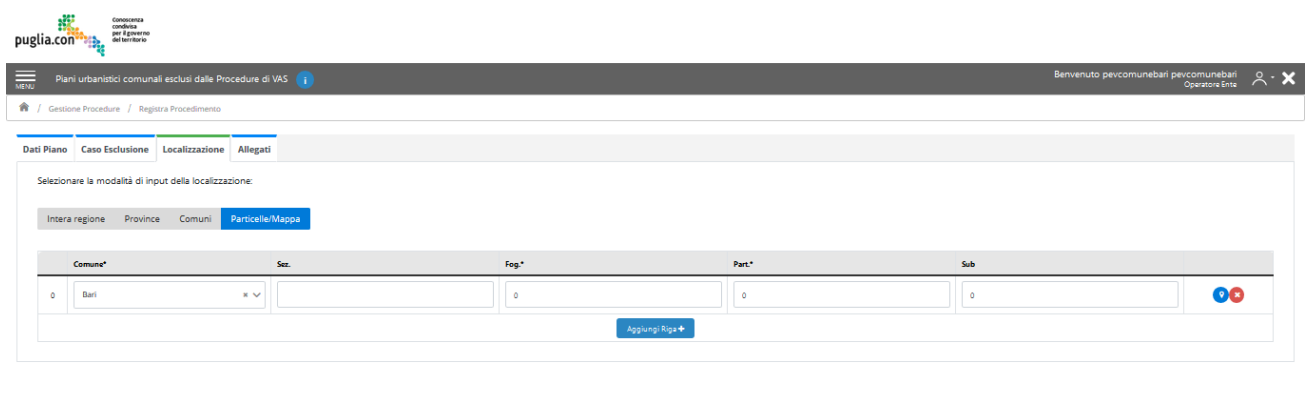

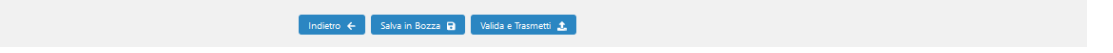

*Figura 12 – Informazioni contenute nel Tab Localizzazione*

Il modulo di localizzazione presenterà le due sezioni di localizzazione di livello sovracomunale disabilitate, perché non pertinenti con l'applicazione in oggetto, sarà permessa, invece, la modalità di selezione dell'intero territorio comunale o la modalità di inserimento manuale e/o selezione delle particelle su mappa.

L'utente dovrà selezionare una modalità di inserimento della localizzazione, in quanto questa informazione è obbligatoria.

Per selezionare l'intero territorio comunale selezionare il bottone 'Comuni', come indicato in figura. Successivamente, dal menu a tendina, selezionare il Comune di interesse e cliccare su 'Salva'.

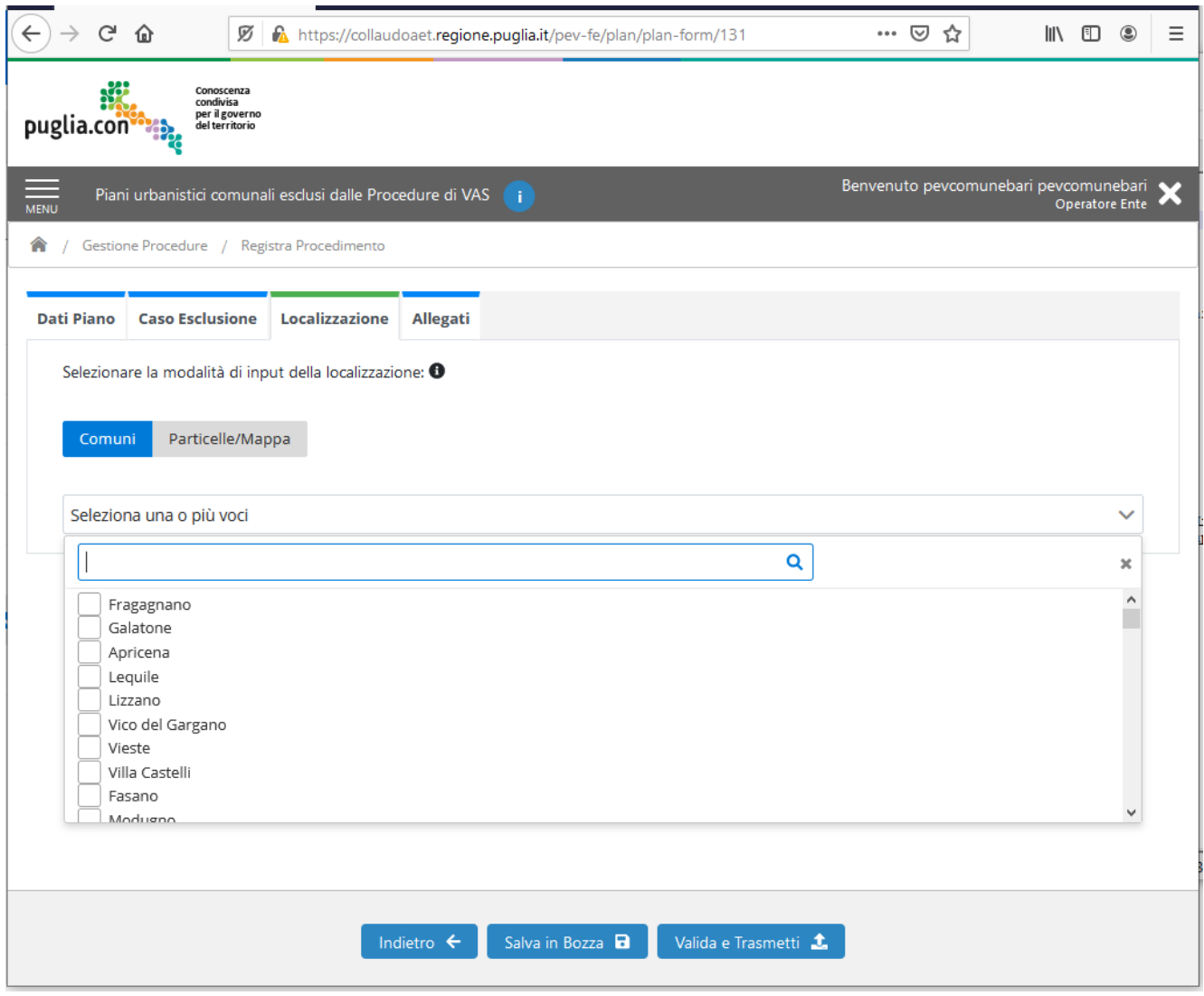

*Figura 13 – Localizzazione- Selezione intero Comune*

Alternativamente, l'utente può scegliere la selezione manuale delle particelle. A tal fine, selezionare il bottone 'Particelle/Mappa'.

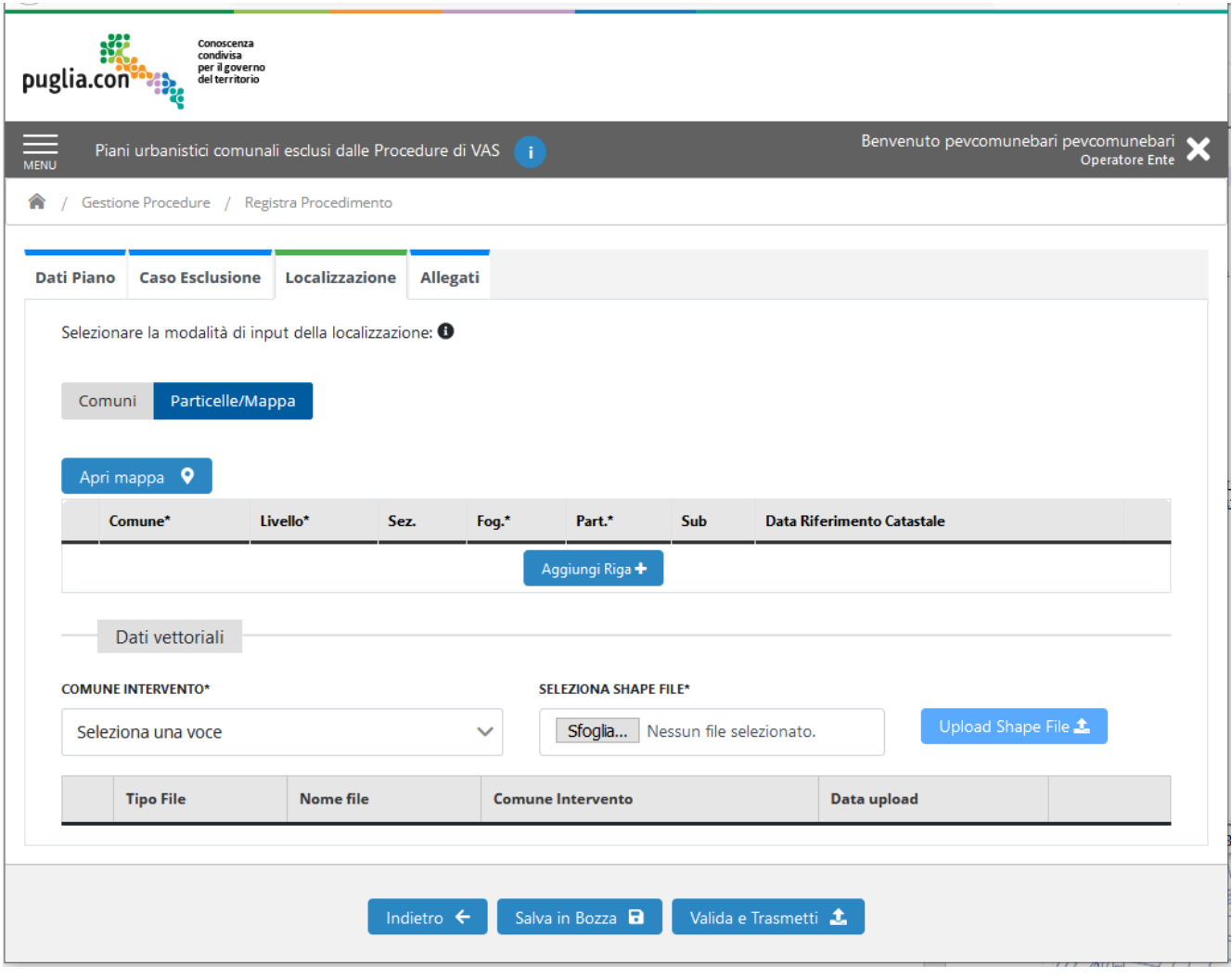

*Figura 14 – Localizzazione- Selezione manuale particelle*

Dopodiché selezionare il bottone 'Aggiungi Riga'. A questo punto l'utente ha la possibilità di inserire manualmente i riferimenti catastali nei campi vuoti della griglia (assicurandosi di valorizzare i campi obbligatori-Comune, Foglio e Particella) oppure di aprire la mappa attraverso il bottone 'Apri Mappa' in alto alla griglia.

In questo modo, sarà possibile individuare una o più particelle catastali attraverso la funzionalità *WebGIS*, La funzionalità **W***ebGIS* comparirà nella stessa pagina dalla quale tale funzionalità viene richiamata. Fare zoom sulla mappa tramite la rotella del mouse o doppio click su mappa per essere localizzati sull'area geografica di interesse. Aumentando lo zoom sarà visibile il layer delle particelle, come è possibile evincere dalla seguente figura:

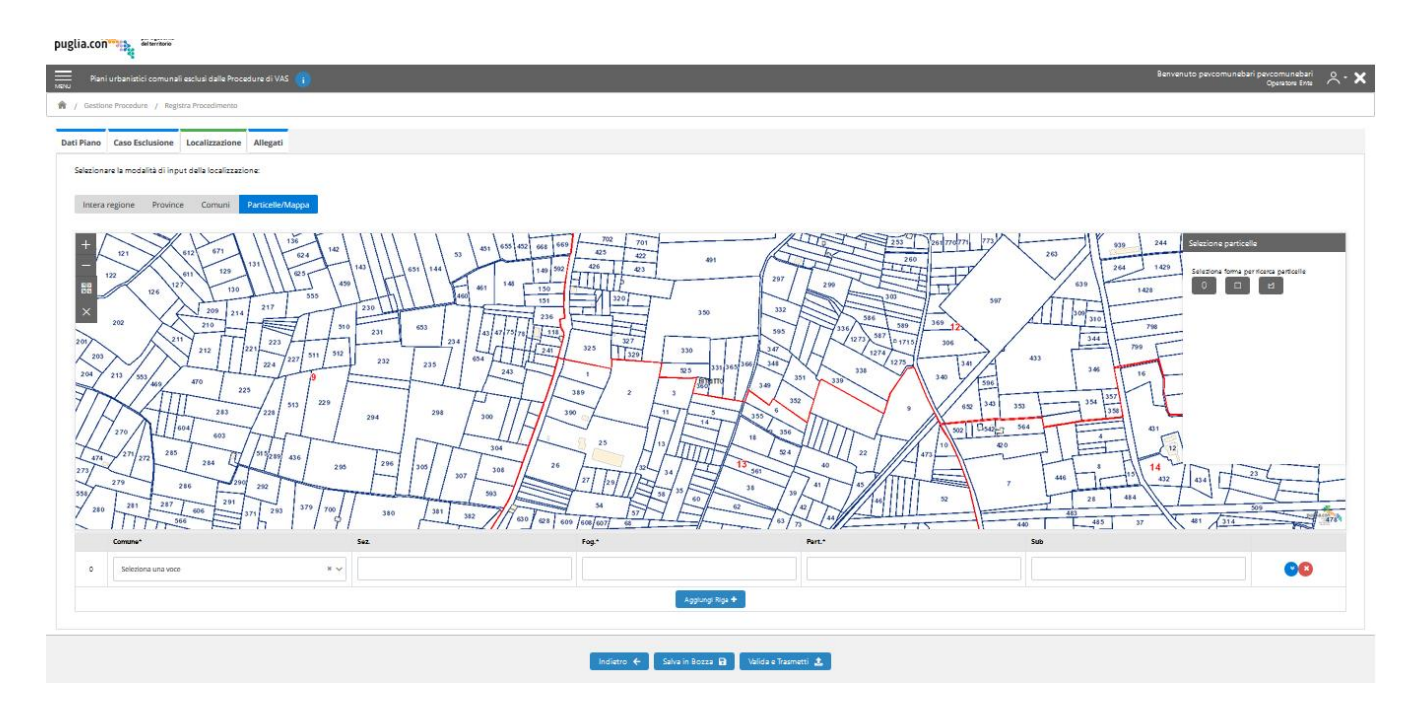

*Figura 15 – Inserimento di un riferimento catastale attraverso componente WebGIS*

Attraverso la componente **W***ebGIS* l'utente potrà utilizzare le funzionalità di *Selezione* delle particelle, tramite una della tre modalità di disegno proposte:

| Selezione particelle                                                |
|---------------------------------------------------------------------|
| Seleziona forma per ricerca particelle<br>$\Box$<br>ø.<br>$\bullet$ |
|                                                                     |
|                                                                     |
|                                                                     |
|                                                                     |
|                                                                     |
|                                                                     |

*Figura 16 – Funzionalità componente WebGIS*

Dopo la scelta della modalità di selezione, puntare il cursore sulla mappa e disegnare. Una volta selezionate le particelle, le stesse vengono inserite all'interno della griglia dei riferimenti catastali.

È possibile cancellare la selezione su mappa tramite il bottone 'Elimina' presente nel pannello laterale della componente WebGIS.

Ulteriore funzionalità è l'upload di un file shape secondo lo standard ammesso (zip SRID 32633) con cui caricare in mappa una area custom. In basso alla pagina è presente il form di caricamento del file shape nel

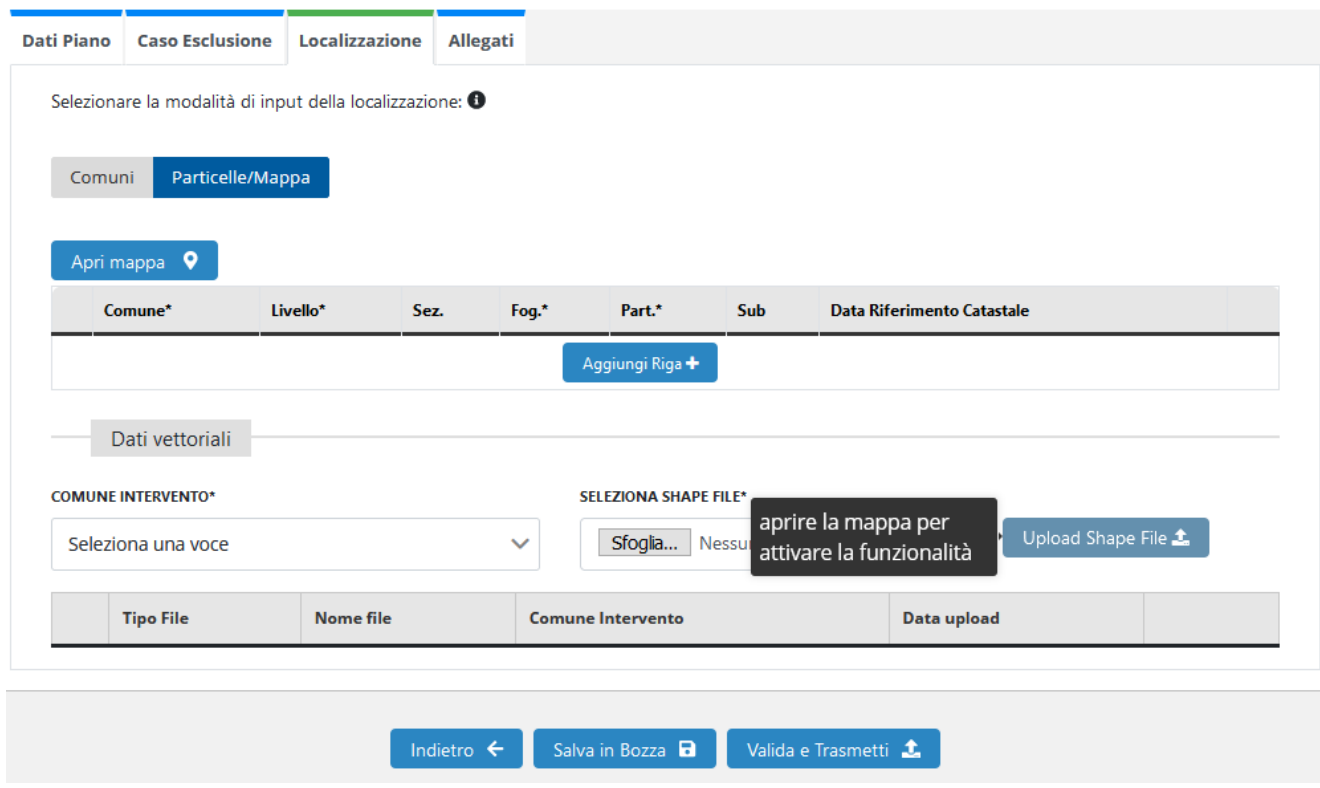

quale verranno richiesti il comune su cui ricadono le aree presenti nel file shape, e il file stesso:

*Figura 17 - caricamento file shape*

Al caricamento del campo Comune Intervento e il campo shape file, si abilita il tasto a fianco "Upload Shape File" con cui si carica lo shape. Al caricamento del file verrà effettuato un controllo circa la validità secondo lo standard richiesto e se le aree contenute rientrano nella zona Puglia. Se il controllo è ok verranno mostrate le aree contenute nel file shape pronte per essere confermate in mappa, ed eventualmente poter prelevare le particelle intersecate tramite tasto calcola particelle come in figura.

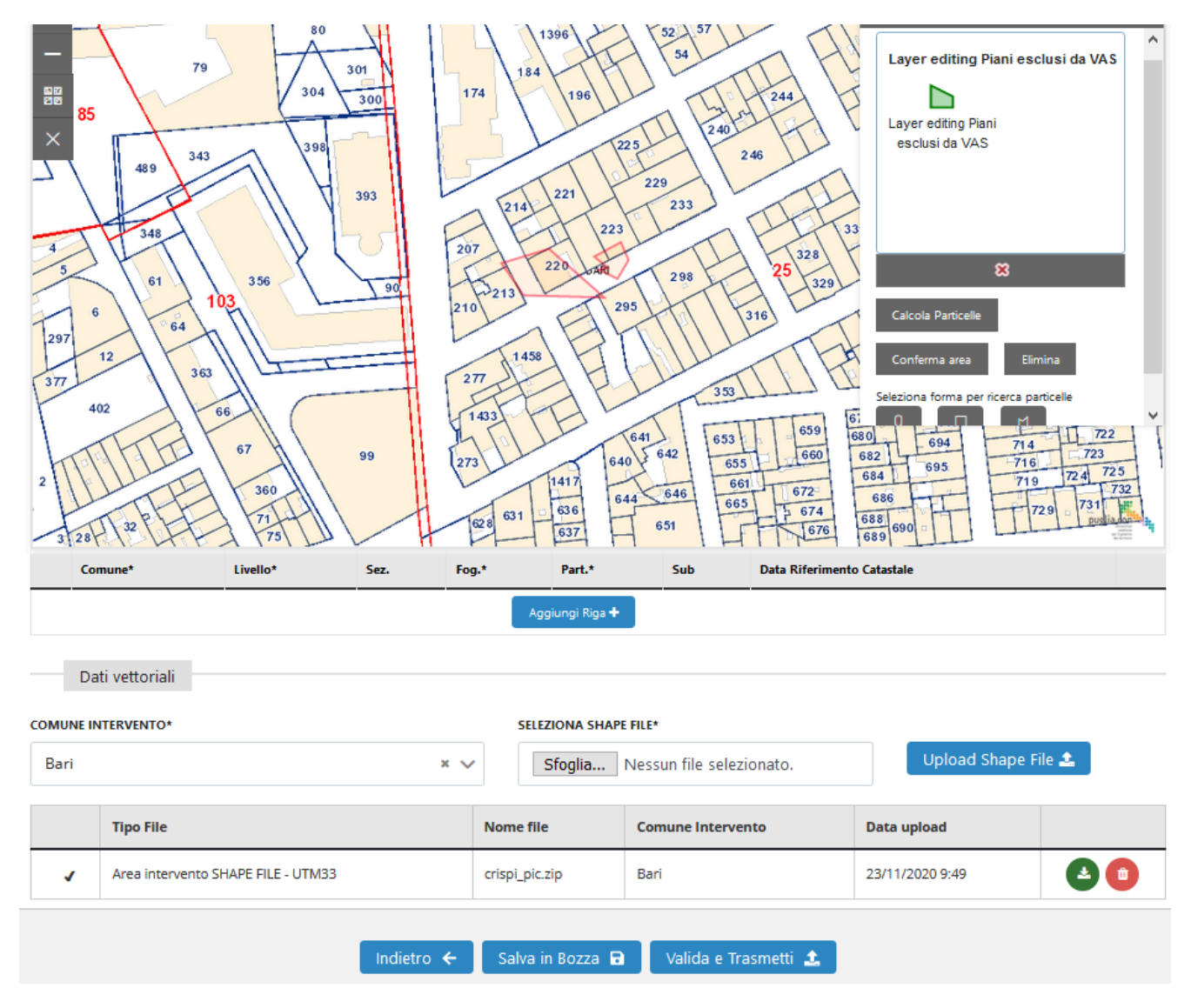

*Figura 18 - post caricamento file shape in attesa di conferma*

### <span id="page-23-0"></span>**TAB ALLEGATI – OPERATORE ENTE**

Il successivo tab è il tab *Allegati*, in cui l'Operatore Ente avrà la possibilità di caricare tutti i file obbligatori e quelli ritenuti necessari alla registrazione di un nuovo Piano e allegarli così all'istanza creata.

È prevista una duplice modalità di caricamento degli allegati:

- 1. selezione della tipologia di file da caricare e caricamento dello stesso tramite l'apposito *file loade*r;
- 2. caricamento dal bottone presente in corrispondenza della griglia precompilata con le tipologie di file richieste (obbligatorie e non obbligatorie).

È possibile, inoltre, l'aggiunta di uno più file della stessa tipologia utilizzando la prima modalità di inserimento, precedentemente descritta. I file aggiuntivi di una tipologia verranno inseriti in calce alla griglia degli allegati.

L'organizzazione del tab è mostrata nella figura seguente:

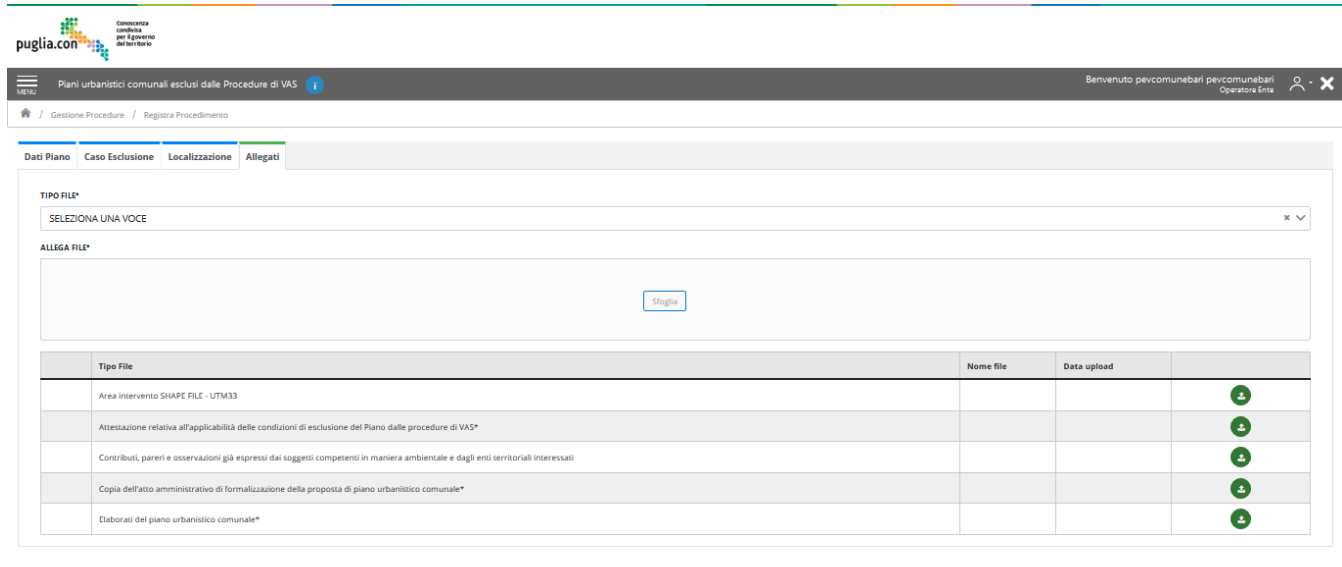

#### Indietro  $\leftarrow$  Salva in Bozza  $\overline{\mathbf{a}}$  Valida e Trasmetti  $\mathbf{\pm}$

*Figura 19 – Informazioni contenute nel Tab Allegati*

In questa sezione, l'utente avrà la possibilità di selezionare la tipologia di allegato da caricare selezionando un'opzione tra quelle disponibili nella relativa combobox, così organizzate:

- *Attestazione relativa all'applicabilità delle condizioni di esclusione del Piano dalle procedure di VAS \*-* ALLEGATO OBBLIGATORIO
- *Elaborati del piano urbanistico comunale \* -*ALLEGATO OBBLIGATORIO
- *Copia dell'atto amministrativo di formalizzazione della proposta di piano urbanistico comunale \* -* ALLEGATO OBBLIGATORIO
- *Contributi, pareri e osservazioni già espressi dai soggetti competenti in materia ambientale e dagli enti territoriali interessati-*ALLEGATO NON OBBLIGATORIO
- *Area Intervento SHAPE FILE-UTM33 –* ALLEGATO NON OBBLIGATORIO , è possible caricarlo solo dal pannello localizzazione, in questo tab è disponibile solo il download dello stesso se presente.

Anche in questa sezione, la funzionalità per caricare gli eventuali allegati (*file loader*) verrà abilitata solo a seguito della scelta della tipologia di documento allegato da caricare.

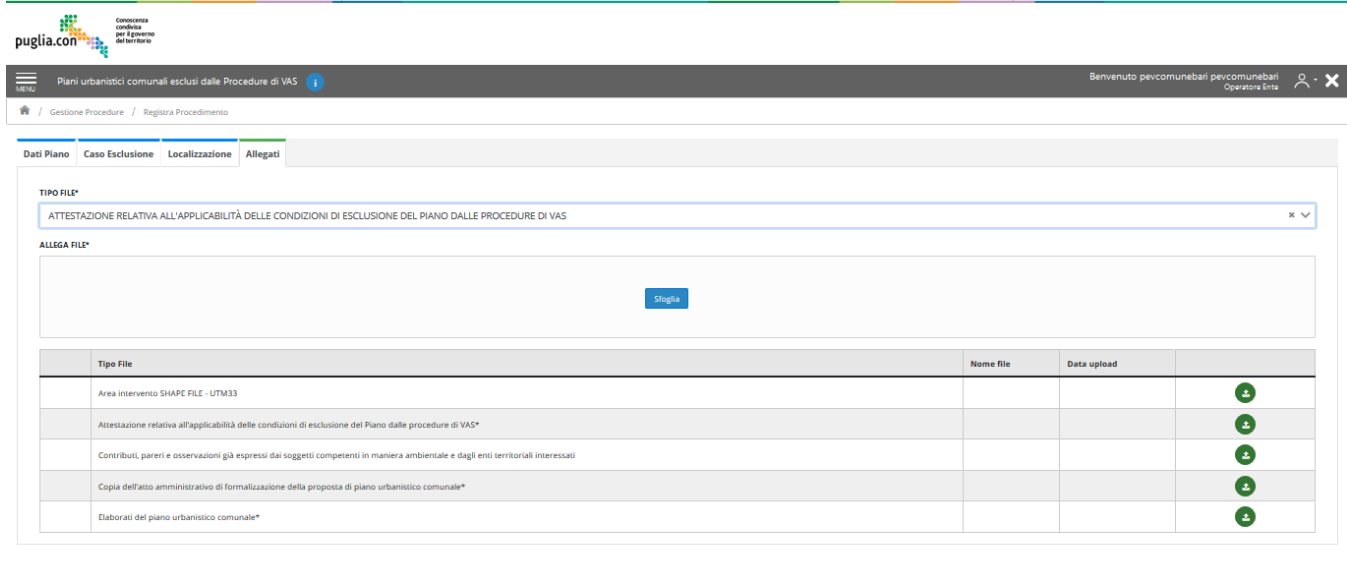

#### Indietro  $\leftarrow$  Salva in Bozza  $\overline{\mathbf{B}}$  Valida e Trasmetti  $\underline{\mathbf{t}}$

*Figura 20 – Tab Allegati, file loader abilitato*

Tutti gli allegati che saranno caricati dall'operatore, verranno organizzati all'interno della tabella posta immediatamente sotto il *file loader* – tale tabella sarà già valorizzata con un numero di righe corrispondenti alle tipologie di allegati che è possibile caricare.

Una volta caricato l'allegato, nella prima colonna della griglia sarà visualizzato un segno di spunta.

Per ogni elemento della griglia sono disponibili dei bottoni di *azione*. Inizialmente il bottone disponibile è quello di caricamento -'*Carica'*-, mentre una volta caricato l'allegato i bottoni di *azione* saranno 'Scarica' ed '*Elimina'*.

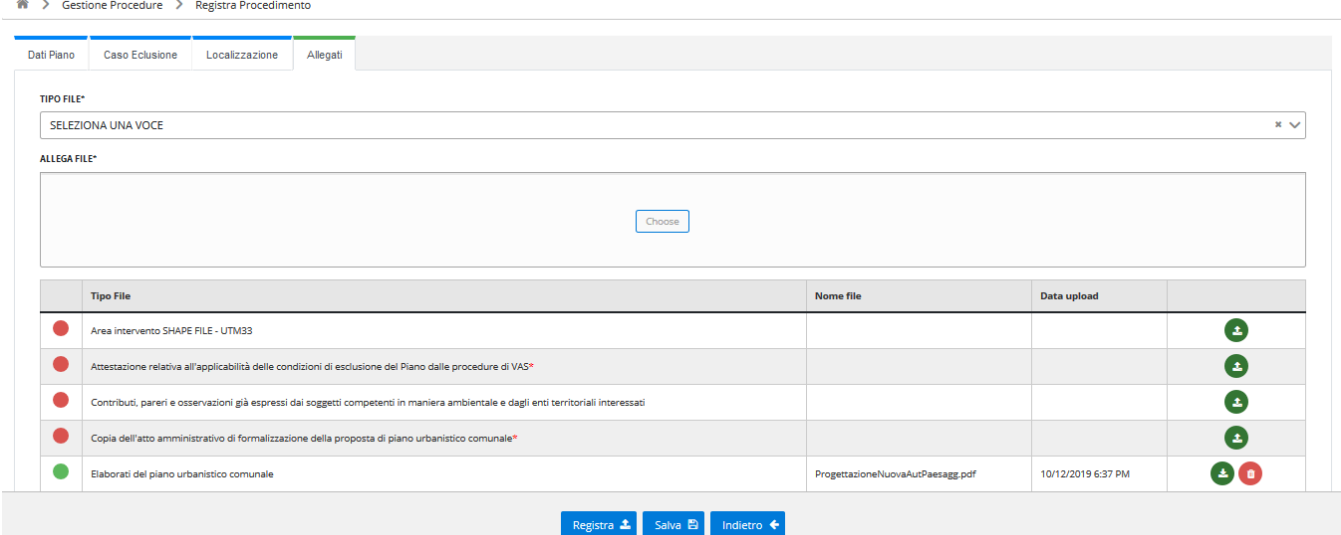

*Figura 21 – Tab Allegati, tabella file caricati*

#### <span id="page-26-0"></span>**FINALIZZAZIONE REGISTRAZIONE PIANO– OPERATORE ENTE**

L'utente può in qualsiasi momento finalizzare la registrazione di un Piano tramite il bottone "Valida e Trasmetti"*,*  previa corretta compilazione di tutti i campi obbligatori presenti nei diversi tab.

Il bottone è presente, come gli altri disponibili, nella parte inferiore dell'interfaccia. Il bottone è mostrato nell'esempio in figura.

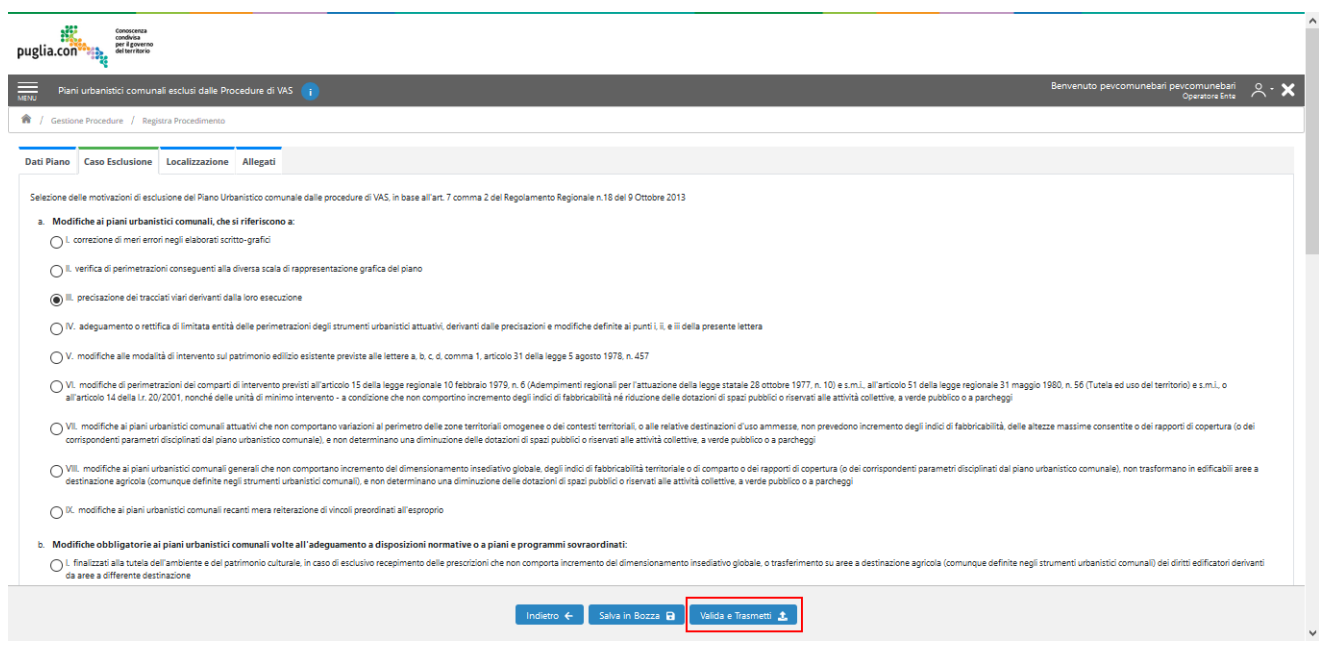

*Figura 22 – Bottone 'Valida e Trasmetti'*

A seguito della selezione del bottone '*Valida e Trasmetti*' se tutte le informazioni inserite sono corrette, verrà visualizzata una finestra modale in cui si notificherà all'utente che selezionando il bottone '*Prosegui*' presente in essa, verrà registrato il Piano e verrà inviata un'e-mail PEC di notifica (Comunicazione di Avvio Registrazione) all'indirizzo e-mail dell'Ente fornito in fase di richiesta di abilitazione.

La figura seguente illustra quanto descritto sopra:

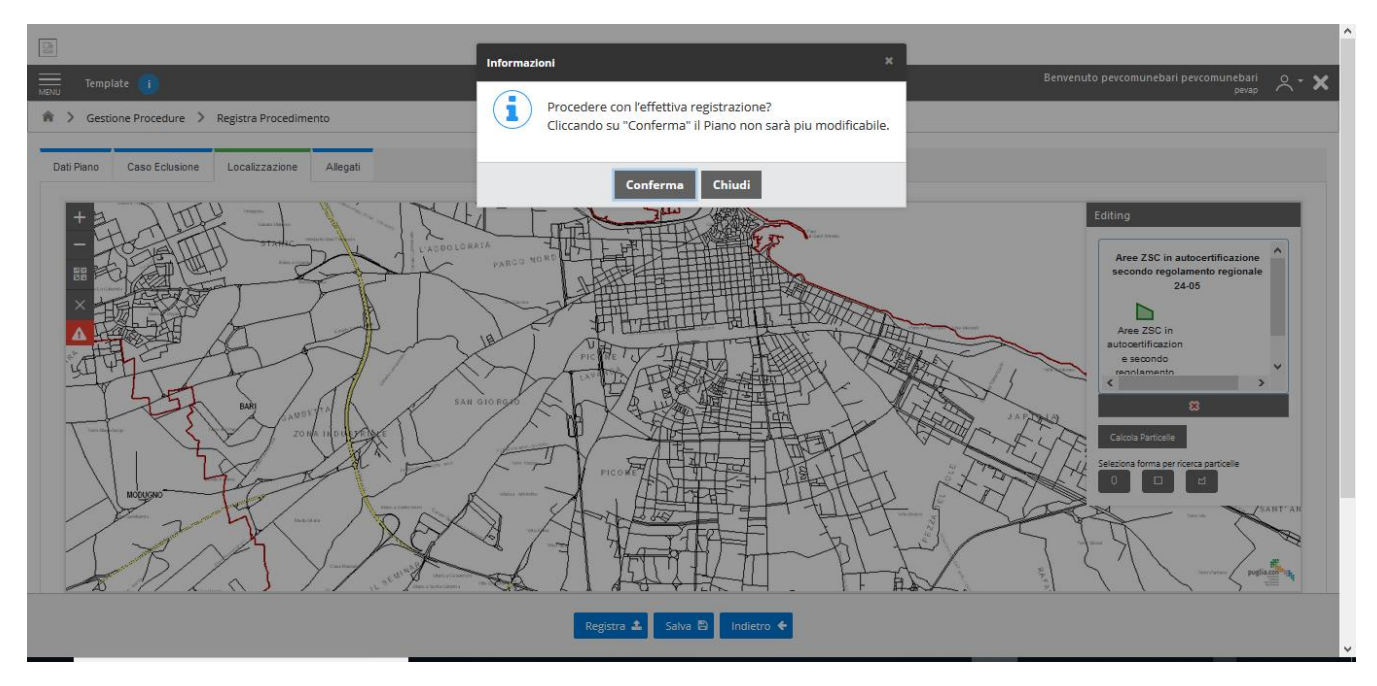

*Figura 23 – Conferma registrazione Piano*

Alternativamente, in caso di validazione negativa, verrà mostrata una finestra modale di notifica degli errori con l'elenco dei tab che richiedono inserimento/modifiche e che presenterà un bottone di conferma per tornare all'area di inserimento dati.

#### <span id="page-27-0"></span>**TAB CORRISPONDENZA – OPERATORE ENTE**

Questo tab sarà visibile all'interno di un'istanza trasmessa solo dopo che l'utente con ruolo Operatore Ente ha finalizzato la registrazione del Piano. Dopo l'atto della trasmissione dell'istanza, nel dettaglio dell'istanza è visibile il tab Corrispondenza che conterrà la comunicazione di avvio registrazione. Successivamente in questo tab sarà visibile tutta la corrispondenza prodotta e destinata all'utente con ruolo Operatore Ente. Quanto descritto è illustrato nella figura seguente:

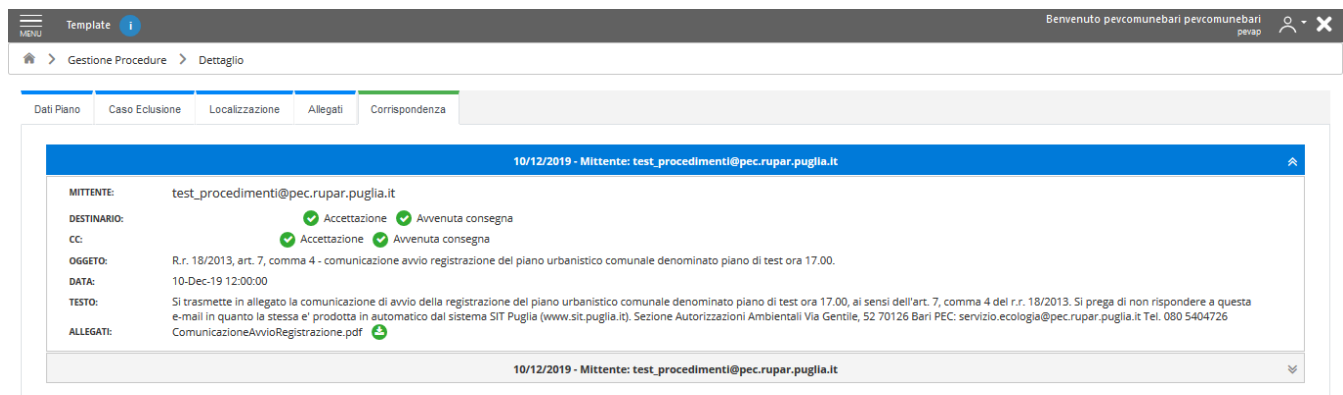

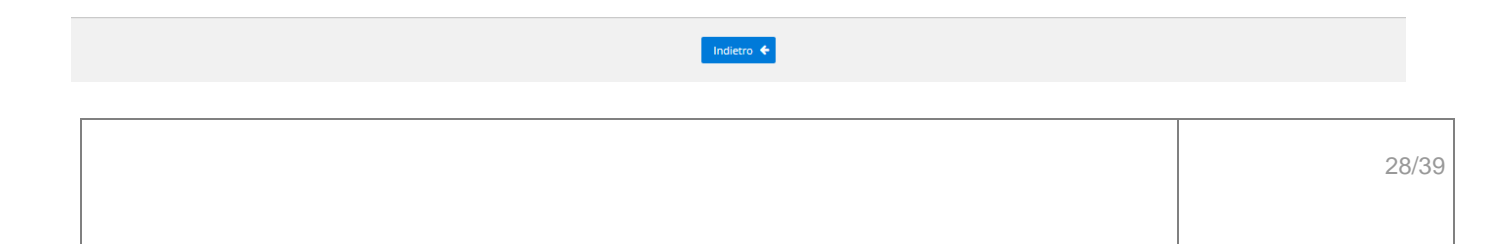

#### *Figura 24 – Tab Corrispondenza, sezione Operatore Ente*

Le informazioni che l'utente potrà visualizzare – tutte in modalità di sola lettura – saranno organizzata in un *accordion* collassabile al cui interno potrà trovare i seguenti dati:

- *Mittente*
- *Destinatario*
- *CC*
- *Oggetto*
- *Data*
- *Testo*
- *Allegati-questi* saranno scaricabili selezionando l'apposito bottone per il download.

Inoltre, tramite delle icone, è possibile visualizzare la corretta ricezione della e-mail PEC (ricevuta di accettazione e avvenuta consegna).

#### <span id="page-28-0"></span>**AGGIORNAMENTO CASELLA PEC STRUTTURA APPARTENENZA – OPERATORE ENTE**

Dal menù laterale è possibile accedere alla funzione di aggiornamento della denominazione e della relativa casella PEC della struttura a cui l'utente appartiene. Tale indirizzo verrà utilizzato per inviare in CC le PEC generate automaticamente dal sistema.

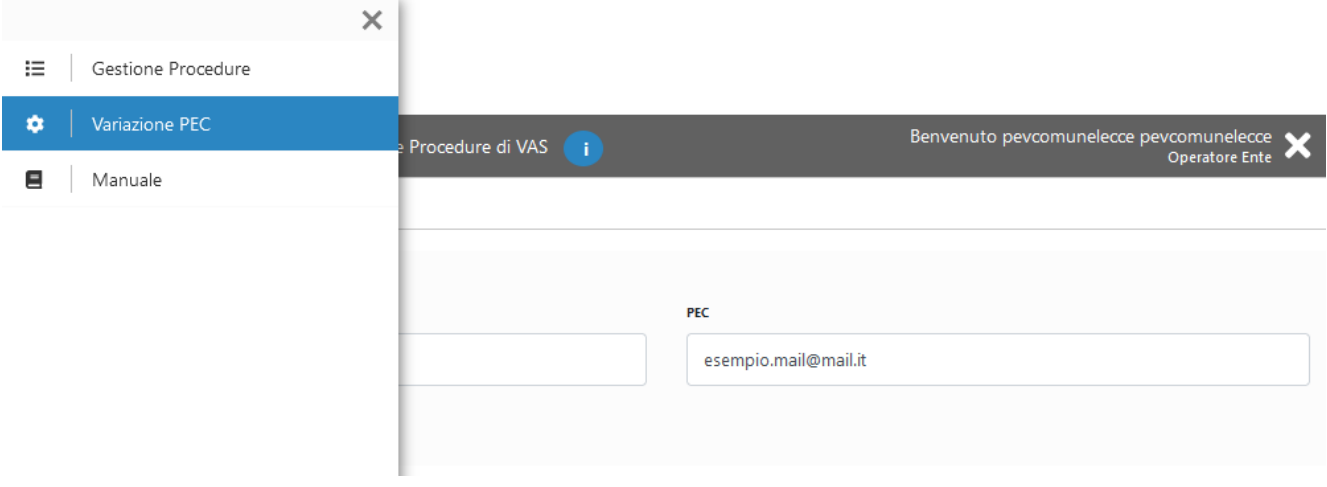

*Figura 25 - variazione PEC struttura*

### <span id="page-29-0"></span>**5. AMMINISTRATORE – FUNZIONALITÀ**

In questo capitolo verranno illustrate le funzionalità dedicate all'utente con ruolo *Amministratore*.

Verranno quindi descritte le azioni che l'amministratore potrà svolgere su una delle istanze registrate. L'amministratore avrà pertanto la possibilità di visualizzare, nella propria area di riepilogo personale, le istanze registrate e le eventuali verifiche – *eventuali* in quanto all'inizio del flusso, prima delle operazioni di campionamento, l'istanza non presenterà alcun esito.

Per ogni istanza trasmessa è disponibile il bottone *Visualizza* – al fine di visualizzare il contenuto della pratica in modalità di sola lettura e per le istanze in stato '*Trasmessa'* e '*Selezionata'* è disponibile il bottone *Revoca,* che permette l'annullamento dell'istanza.

Inoltre, l'Amministratore ha la possibilità di operare modifiche sulla percentuale delle prossime operazioni di selezione di un campione tra i Piani registrati.

Procediamo quindi nell'illustrare le operazioni che l'Amministratore potrà effettuare.

#### <span id="page-29-1"></span>**AREA PERSONALE – AMMINISTRATORE**

Se l'autenticazione alla propria area privata avviene con successo (nel seguito della trattazione i termini *privata* e *personale* sono considerati sinonimi), l'utente con ruolo Amministratore visualizzerà la schermata illustrata nella seguente figura:

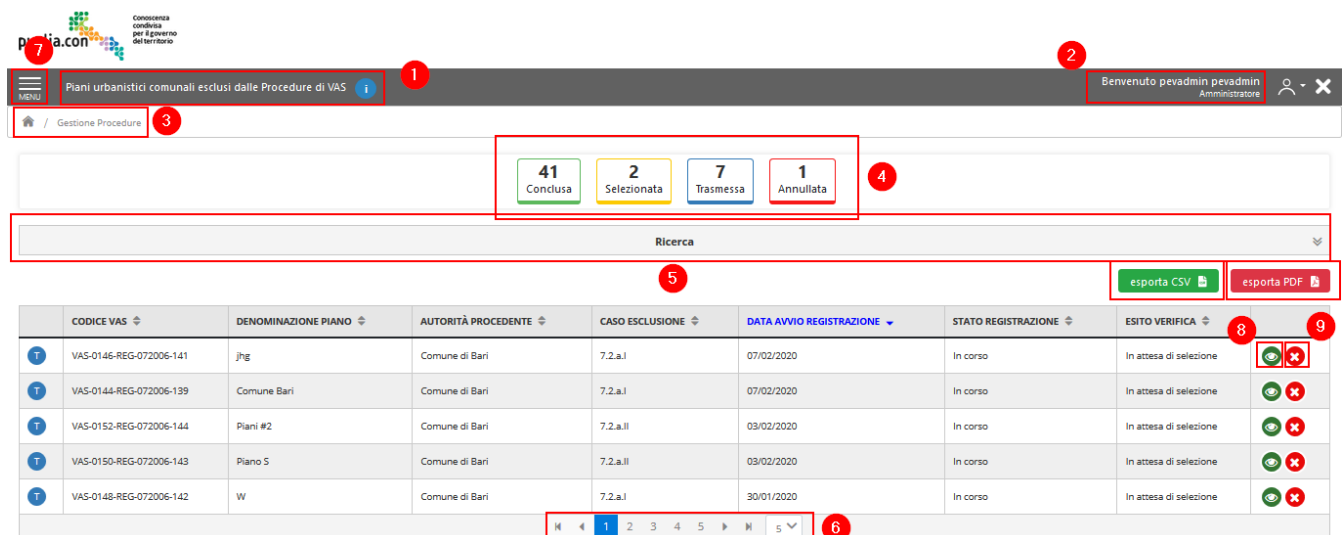

*Figura 26 – Area Personale, Amministratore*

L'area privata sarà quindi caratterizzata dai seguenti elementi:

1. Indicazione dell'area di operatività e dell'applicativo al quale l'utente si è autenticato, con un'informativa;

- 2. Indicazione del nome utente (nome e cognome) autenticato a sistema e tasto per effettuare il log out;
- 3. Breadcrumb con l'indicazione del percorso effettuato al fine della navigabilità;
- 4. Legenda con i possibili stati che un'istanza può assumere e il relativo numero di istanze in quel determinato stato;
- 5. Accordion contenenti i campi per poter effettuare una ricerca avanzata e quindi filtrare le istanze presenti in griglia secondo determinati criteri di ricerca – l'area per la ricerca avanzata è stata già illustrata nel paragrafo 3.2;
- 6. Indicazione degli elementi per pagina valore modificabile attraverso relativa combobox e numero degli elementi paginati;
- 7. Bottone di accesso al menu, che contiene le sezioni Gestione Procedure e Campionamento;
- 8. Bottone per accedere in modalità di visualizzazione di un'istanza trasmessa. Tutti i campi saranno presenti in modalità di sola lettura e la documentazione caricata sarà disponibile per il download. Tale bottone sarà disponibile per le istanze in qualsiasi stato;
- 9. Bottone per annullare un Piano registrato. Tale bottone sarà presente solo per le istanze in stato 'Trasmessa' e 'Selezionata'.

La griglia che raggruppa le istanze è stata già introdotta e illustrata nel paragrafo 3.2. I successivi paragrafi del presente capitolo illustreranno le funzionalità dedicate all'Amministratore.

### <span id="page-30-0"></span>**ANNULLAMENTO ISTANZA – AMMINISTRATORE**

Dalla griglia presente nella propria area personale, l'utente Amministratore può annullare un'istanza, se questa presenta gli stati:

- *Trasmessa-* rappresentata da un'icona blu:
- *Selezionata-*rappresentata da un'icona gialla
- *Conclusa- (*quando Esito verifica= Non selezionata) *-*rappresentata da un'icona verde.

Per annullare un'istanza, l'utente seleziona l'elemento in griglia di interesse e seleziona il bottone '*Revoca*' presente in corrispondenza dell'istanza, come mostrato in figura.

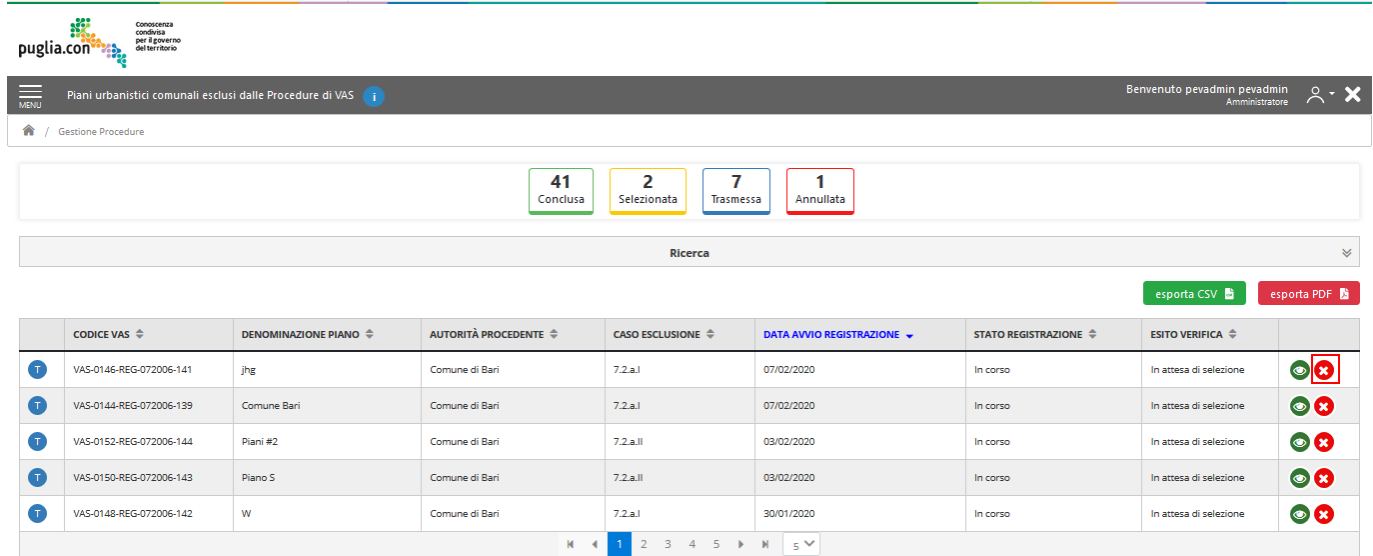

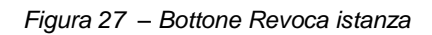

Cliccato il bottone, verrà visualizzata una finestra modale in cui si notificherà all'amministratore che selezionando il bottone '*Prosegui*' presente in essa, verrà annullato il piano registrato. Se l'utente prosegue con l'azione, il piano sarà annullato, verrà modificato lo stato della pratica, verranno modificate le informazioni legate al piano stesso - Esito verifica e Stato registrazione-e verranno aggiornate le informazioni all'interno dell'elenco pratiche. In base allo stato iniziale della pratica, la pratica annullata presenterà diverse informazioni. In particolare:

- piano in stato "Trasmessa" → stato "Annullata" Esito Verifica= "Annullata" - Stato Registrazione= "Annullata". L'icona dell'istanza sarà di colore rosso
- piano in stato "Selezionata" → stato "Conclusa" Esito Verifica= "Negativo" - Stato Registrazione="Concluso". L'icona dell'istanza sarà di colore verde.

### <span id="page-31-0"></span>**MODIFICA PERCENTUALE DI CAMPIONAMENTO – AMMINISTRATORE**

L'utente con ruolo "Amministratore" ha la possibilità di modificare la percentuale di Piani selezionati dalle operazioni di campionamento. L'accesso alla funzionalità è previsto dal menu laterale presente nella home page dell'area personale dell'utente, come mostrato in figura.

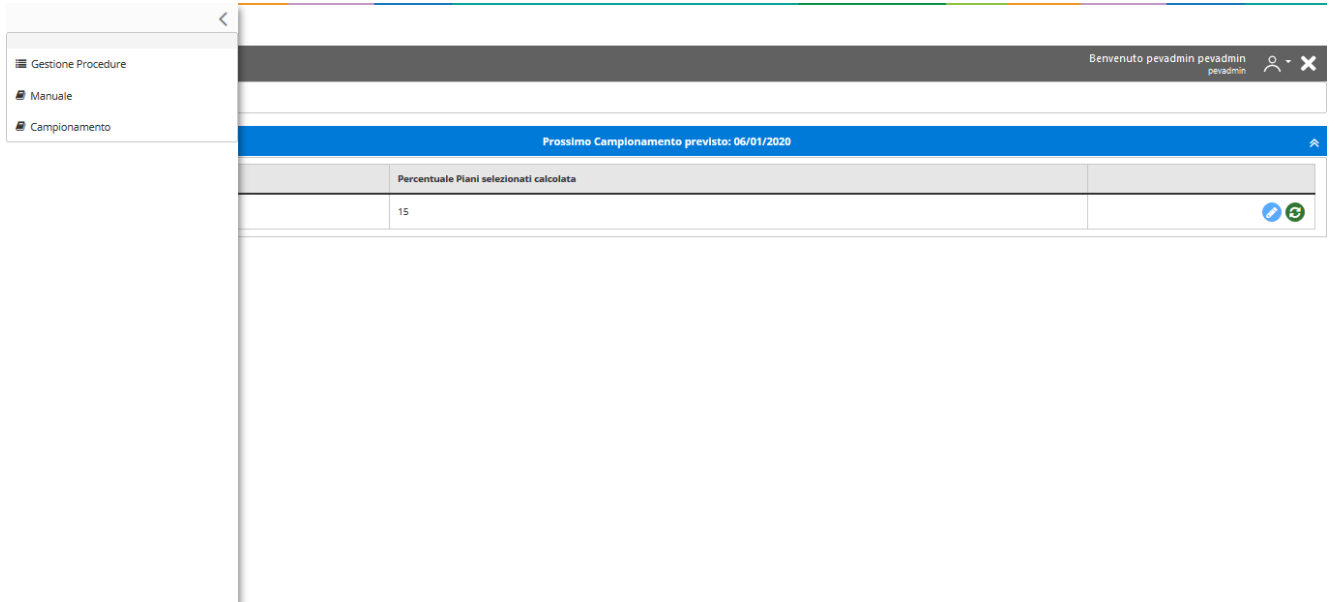

*Figura 28 – Sezione menu Campionamento*

All'interno della sezione '*Campionamento'* sono presenti le informazioni del prossimo campionamento previsto. Nel caso in cui la percentuale calcolata sia del 10% (la percentuale di piani calcolata dal sistema dipende dal numero di piani registrati durante il periodo di campionamento), l'amministratore può aumentare la percentuale di campionamento fino ad un massimo del 15%.

Espandendo l'accordion collassabile relativo al prossimo campionamento, l'utente ha a disposizione l'elemento grafico per modificare la percentuale di campionamento.

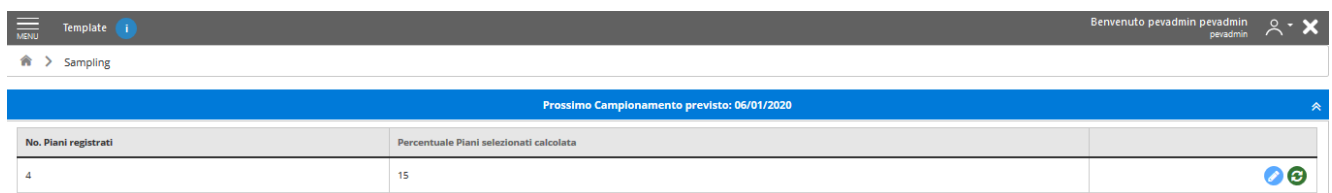

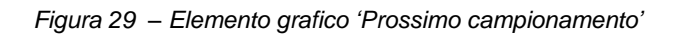

A seguito della modifica, l'utente seleziona il bottone '*Salva*' posizionato nella parte inferiore dello schermo. Un messaggio di conferma avvisa l'utente della modifica effettuata.

Se l'utente volesse ripristinare la percentuale calcolata da sistema (10%), l'utente può selezionare il bottone '*Annulla*' e poi il bottone '*Salva*'.

### <span id="page-33-0"></span> **MODIFICA CONFIGURAZIONI DI INTEGRAZIONE: PROTOCOLLO, DIOGENE, CASELLA PEC – AMMINISTRATORE**

Dal menù laterale è possibile modificare le configurazioni per i moduli di integrazione seguenti:

- DIOGENE: sistema di archiviazione documentale, attualmente non attivo (20/03/2022)
- PROTOCOLLO: sistema di protocollazione automatica regionale
- PEC: casella PEC utilizzata per inoltrare le comunicazioni generate automaticamente dal sistema e ricevere le relative ricevute.

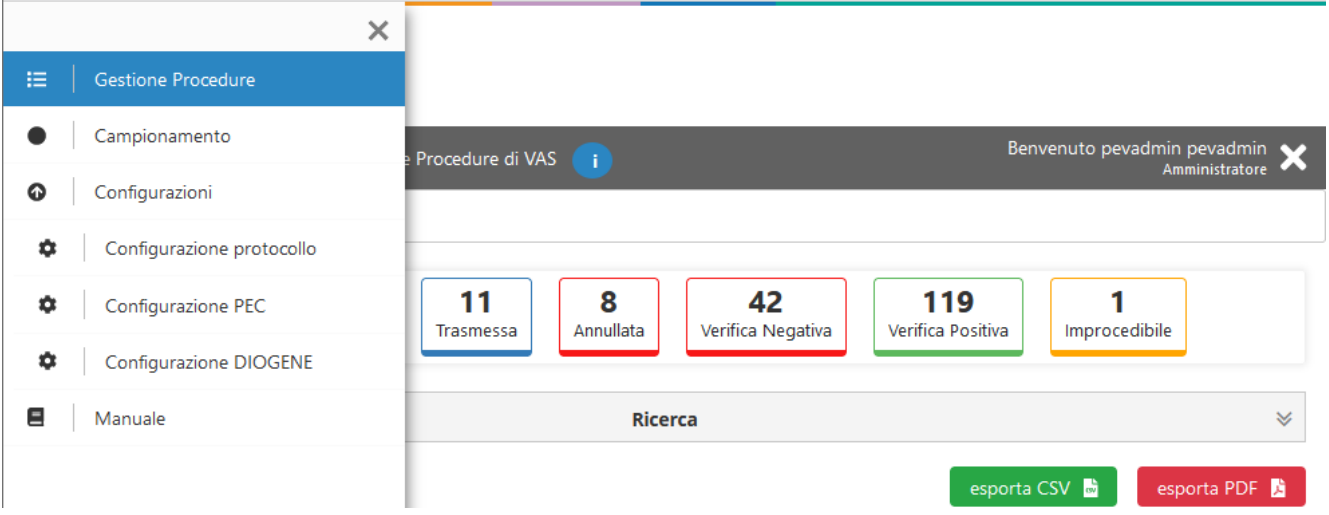

*Figura 30 - configurazioni di integrazione*

## <span id="page-34-0"></span>**6. FUNZIONARIO REGIONALE – FUNZIONALITÀ**

In questo capitolo verranno illustrate le azioni legate alla verifica di Piani registrati. Verranno quindi descritti i passi che il funzionario regionale dovrà compiere per verificare le istanze selezionate da operazioni di campionamento automatico e per allegare il Provvedimento di esito di tale verifica. Ogni funzionario regionale avrà ,pertanto, la possibilità di visualizzare, nella propria area di riepilogo personale, i Piani registrati, ognuno con il proprio stato. Lo stato dell'istanza da indicazioni riguardo alle operazioni di campionamento sull'istanza e del proprio esito, dando, pertanto, indicazione all'utente funzionario regionale della necessità di verificare o meno una determinata istanza.

In particolare, i Piani registrati e non ancora sottoposti ad operazioni di campionamento presenteranno lo stato *Trasmessa* (icona blu) e per ogni istanza che presenta tale stato sarà presente il bottone *Visualizza* – al fine di visualizzare il contenuto della pratica in modalità di sola lettura. I Piani registrati e non selezionati dalle operazioni di campionamento presenteranno lo stato *Conclusa* (icona verde) e, anche in questo caso, per ogni istanza che presenta tale stato sarà presente il bottone *Visualizza.* Infine, per i Piani registrati selezionati dalle operazioni di campionamento lo stato sarà *Selezionata* (icona gialla) e risulterà essere abilitato il bottone *Modifica* attraverso cui l'operatore potrà accedere all'istanza da verificare ed allegare e trasmettere il Provvedimento di esito della verifica all'interno del tab *Esito*.

I Piani con stato *Annullata* (icona rossa) non sono inclusi nelle operazioni di campionamento.

Procediamo nell'illustrare le operazioni che il funzionario regionale dovrà effettuare al fine di verificare un'istanza.

#### <span id="page-34-1"></span>**AREA PERSONALE – FUNZIONARIO REGIONALE**

Se l'autenticazione alla propria area privata avviene con successo (nel seguito della trattazione i termini *privata* e *personale* sono considerati sinonimi), l'utente con ruolo funzionario regionale visualizzerà la schermata illustrata nella seguente figura:

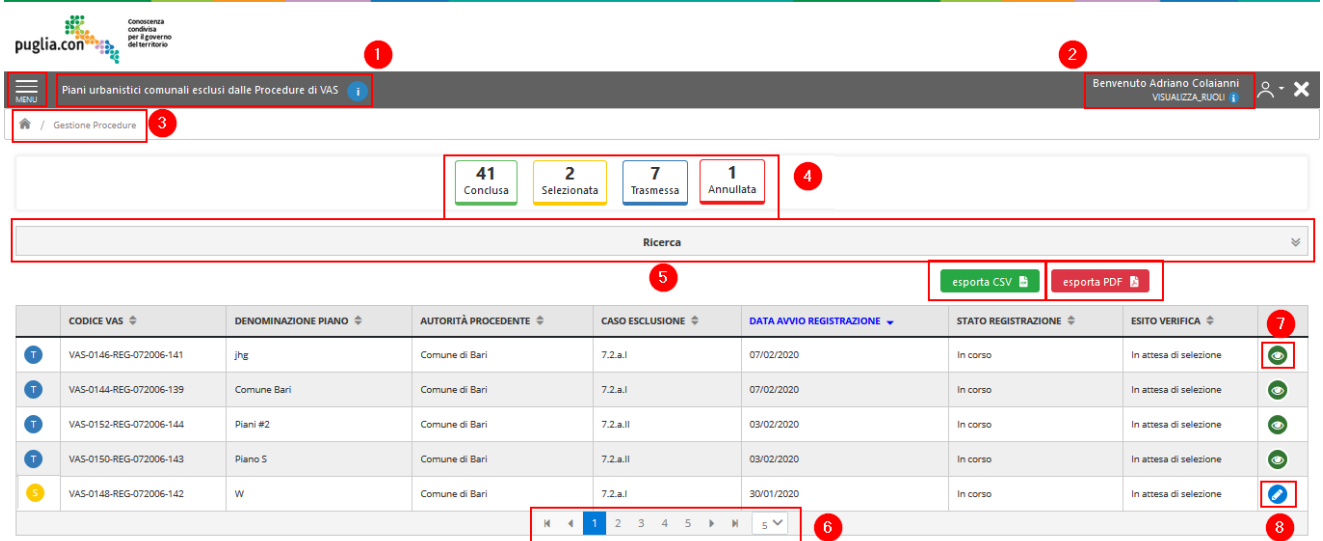

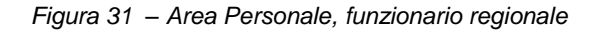

L'area privata sarà, quindi, caratterizzata dai seguenti elementi:

- 1. Indicazione dell'area di operatività e dell'applicativo al quale l'utente si è autenticato, con l'informativa;
- 2. Indicazione del nome utente (nome e cognome) autenticato a sistema e tasto per effettuare il log out;
- 3. Breadcrumb con l'indicazione del percorso effettuato al fine della navigabilità;
- 4. Legenda con i possibili stati che un'istanza può assumere e il relativo numero di istanze in quel determinato stato;
- 5. Accordion contenenti i campi per poter effettuare una ricerca avanzata e quindi filtrare le istanze presenti in griglia secondo determinati criteri di ricerca – l'area per la ricerca avanzata è stata già illustrata nel paragrafo 2.3;
- 6. Bottoni per effettuare la navigazione delle istanze organizzate in griglia, con bottoni per passare alla pagina successiva selezionando direttamente il numero della pagina, oppure per passare a quella successiva o a quella precedente e infine i bottoni per passare direttamente all'ultima pagina oppure tornare direttamente alla prima.
- 7. Bottone per accedere in modalità di visualizzazione di un'istanza trasmessa. Tutti i campi saranno presenti in modalità di sola lettura e la documentazione caricata sarà disponibile per il download. Tale bottone sarà disponibile per le istanze in stato 'Trasmessa'*,*' Conclusa'*, '*Annullata';
- 8. Bottone per accedere in modalità di modifica di un'istanza trasmessa. Tale bottone sarà presente solo per le istanze in stato 'Selezionata'.

La griglia che raggruppa le istanze è stata già introdotta e illustrata nel paragrafo 3.3. I successivi paragrafi del presente capitolo illustreranno la modalità di verifica di un Piano registrato selezionato dalle operazioni di campionamento automatico.

#### <span id="page-35-0"></span>**TAB ESITO – FUNZIONARIO REGIONALE**

A seguito dell'esito del campionamento per i Piani in stato 'Selezionata' il funzionario regionale potrà procedere nel trasmettere l'esito per la verifica attraverso il tab *Esito*.

Accedendo all'istanza in modalità di modifica, avrà a disposizione tutte le informazioni trasmesse dall'operatore Ente tramite il form utilizzato per la compilazione e queste saranno fruibili in modalità di sola lettura, con la possibilità di scaricare tutti gli allegati caricati in fase di registrazione, mentre nel Tab Esito saranno presenti sezioni editabili dal funzionario regionale.

Al fine di poter esprimere l'esito della verifica del Piano selezionato, il tab Esito conterrà i seguenti campi che il funzionario regionale sarà chiamato a compilare al fine di esprime un esito a riguardo:

- *Specificare l'Esito*, ove sarà possibile scegliere uno tra i valori ammessi (Positivo, Negativo, Improcedibile);
- *Data Provvedimento Conclusivo;*
- *Numero di Provvedimento;*
- *Allega file*, area che presenterà un *file loader* per il caricamento dei file per l'istanza in questione.

Indipendentemente dall'esito della verifica inserito (Positivo o Negativo o Improcedibile) selezionando il bottone 'Prosegui' verrà visualizzata una finestra modale in cui si notificherà al funzionario che selezionando il bottone '*Prosegui*' presente in essa, non sarà più possibile la modifica dell'esito e verrà generato il documento "Lettera Trasmissione Esito Verifica".

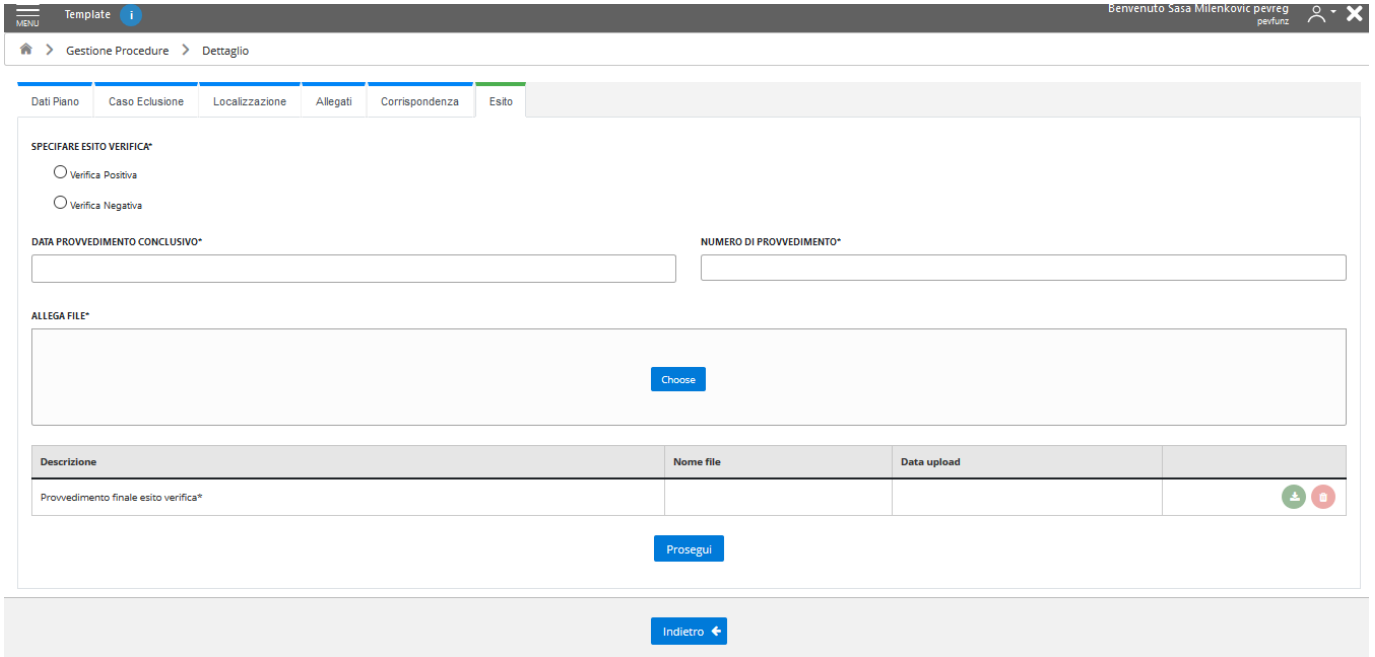

*Figura 32 – Tab Esito, sezione funzionario regionale*

Se l'utente conferma l'azione, viene mostrato il documento "Lettera Trasmissione Esito Verifica", con la possibilità di scaricare il documento in un formato editabile per un'eventuale modifica. Il download è disponibile dal bottone indicato in figura:

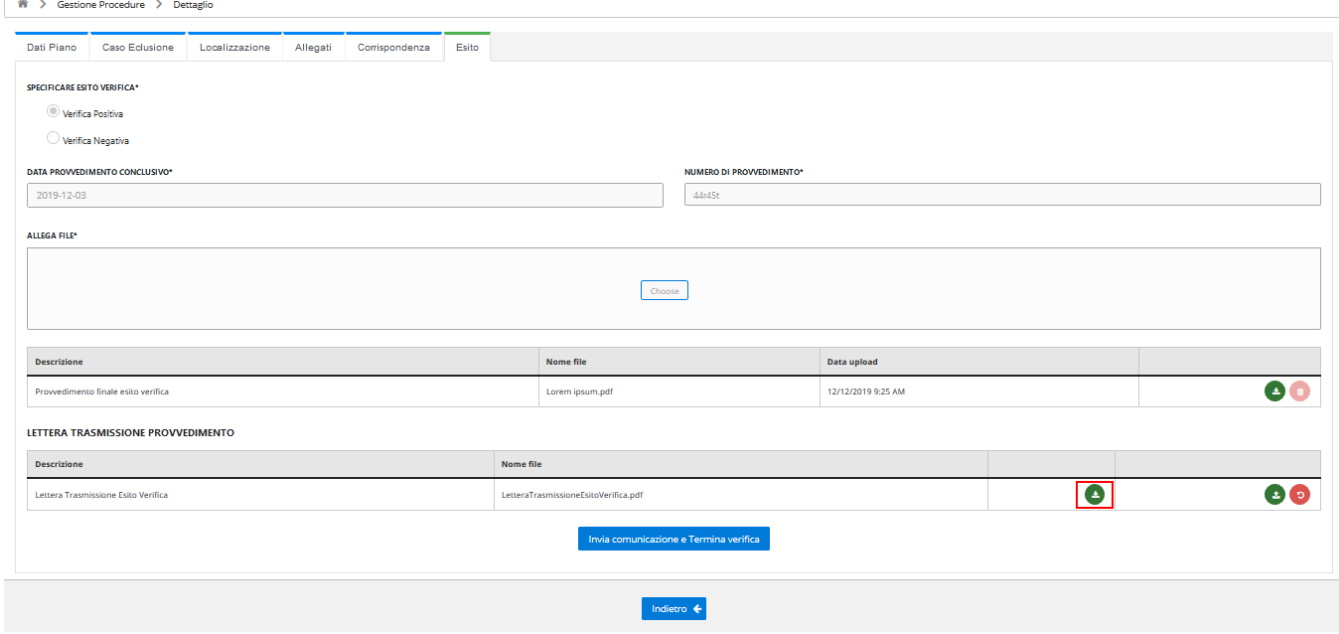

*Figura 33 – Tab Esito- Download*

Dopo aver scaricato il documento e aver effettuato le modifiche desiderate, è possibile ricaricare il file, Si specifica che, in questa fase, è possibile caricare un file soltanto se in formato .pdf.

La funzionalità di caricamento del file modificato è accessibile dal bottone presente in griglia come mostrato in figura:

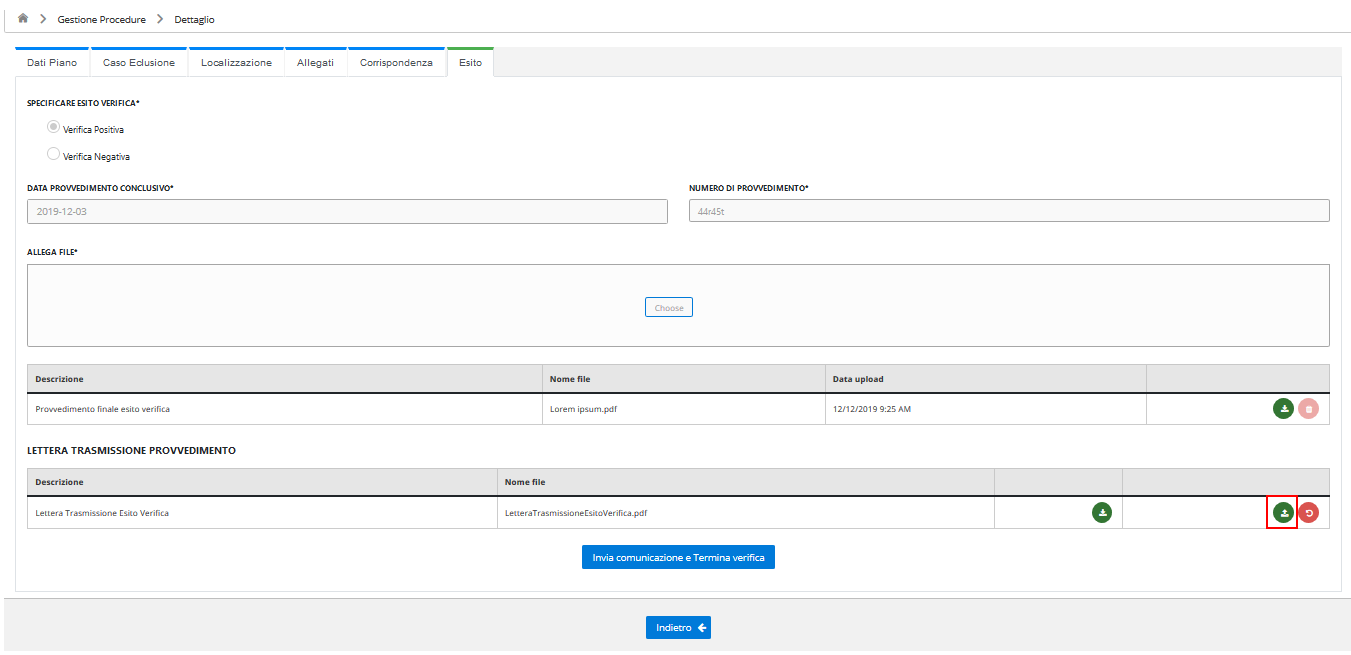

È presente, inoltre, il bottone 'Ripristina' che permette di riportare il documento, eventualmente modificato, alla sua versione originale creata dal sistema.

Una volta terminate queste operazioni, l'operatore seleziona 'Invia comunicazione e Termina Verifica' per procedere con la finalizzazione delle operazioni di verifica e con la trasmissione del documento "Lettera Trasmissione Esito Verifica". Verrà, dunque, inviata una comunicazione del processo di verifica con allegato pdf di Lettera di Trasmissione del Provvedimento protocollato. La mail PEC è inviata all'indirizzo PEC associato all'operatore Ente che ha registrato il Piano e, eventualmente, in CC all'indirizzo PEC del proponente se inserito in fase di registrazione del Piano.

Contestualmente, una volta terminata la verifica, verranno aggiornate le informazioni all'interno dell'elenco pratiche. In particolare, in base all'esito della verifica si presenteranno i seguenti casi:

- Esito Positivo stato "Selezionata" → stato "Conclusa" Esito Verifica= "Positivo" - Stato Registrazione = "Conclusa". L'icona dell'istanza sarà di colore verde.
- Esito Negativo stato "Selezionata" → stato "Conclusa" Esito Verifica= "Negativo" - Stato Registrazione = "Concluso". L'icona dell'istanza sarà di colore verde.
- Esito Improcedibile stato "Selezionata" → stato "Conclusa" Esito Verifica= "Imrpocedibile" - Stato Registrazione = "Concluso".

L'icona dell'istanza sarà di colore verde.

#### <span id="page-38-0"></span>**TAB CORRISPONDENZA –FUNZIONARIO REGIONALE**

Questo tab sarà visibile per l'istanza selezionata. Nel tab è raccolta la corrispondenza prodotta e relativa all'istanza.

Quanto descritto è illustrato nella figura seguente:

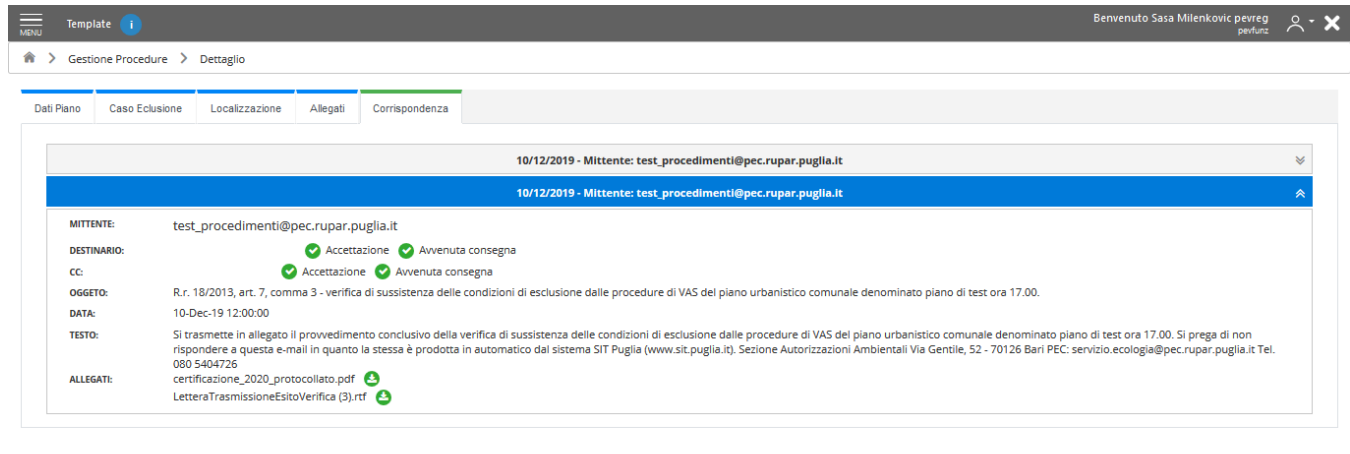

| <b>Internet</b> |  |
|-----------------|--|

*Figura 34 – Tab Corrispondenza, sezione Funzionario regionale*

Le informazioni che l'utente potrà visualizzare – tutte in modalità di sola lettura – saranno organizzata in un *accordion* collassabile al cui interno potrà trovare i seguenti dati:

- *Mittente*
- *Destinatario*
- *CC*
- *Oggetto*
- *Data*
- *Testo*
- *Allegati-questi* saranno scaricabili selezionando l'apposito bottone per il download.

Le icone in corrispondenza dei destinatari permettono di visualizzare le ricevute delle comunicazioni via PEC.